# L **MEMOBUS**

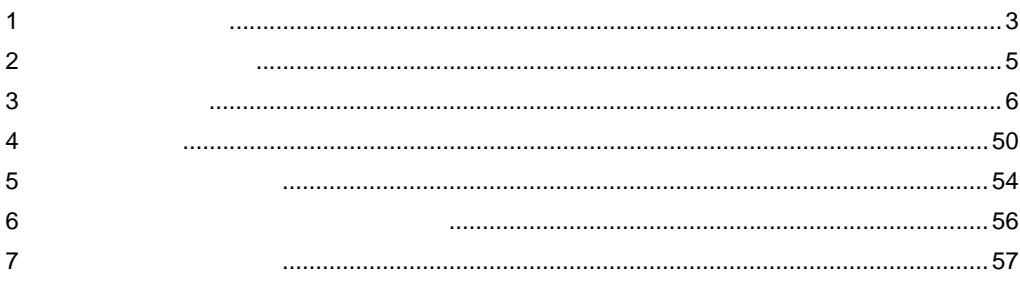

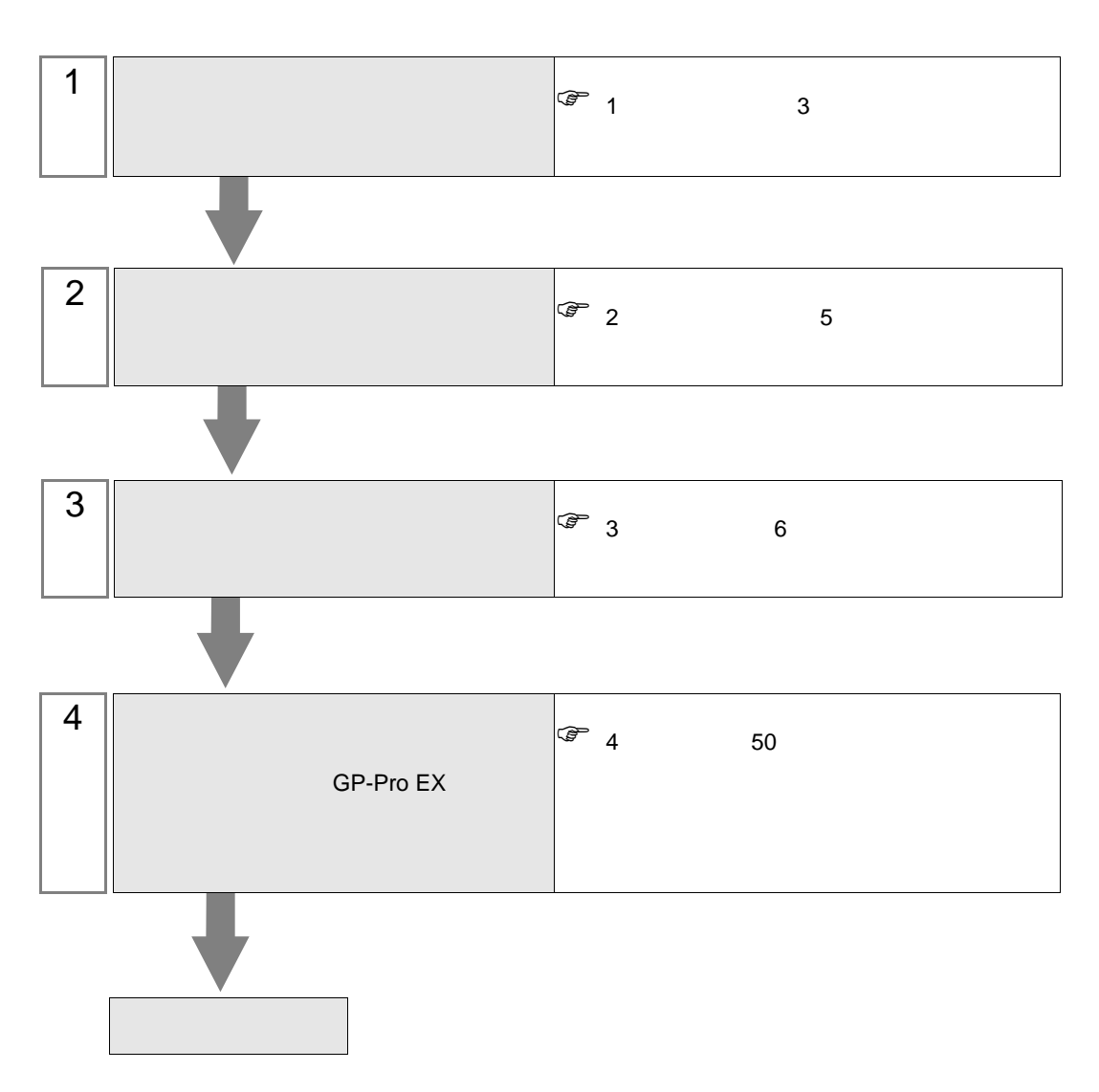

 $PLC$ 

<span id="page-2-0"></span>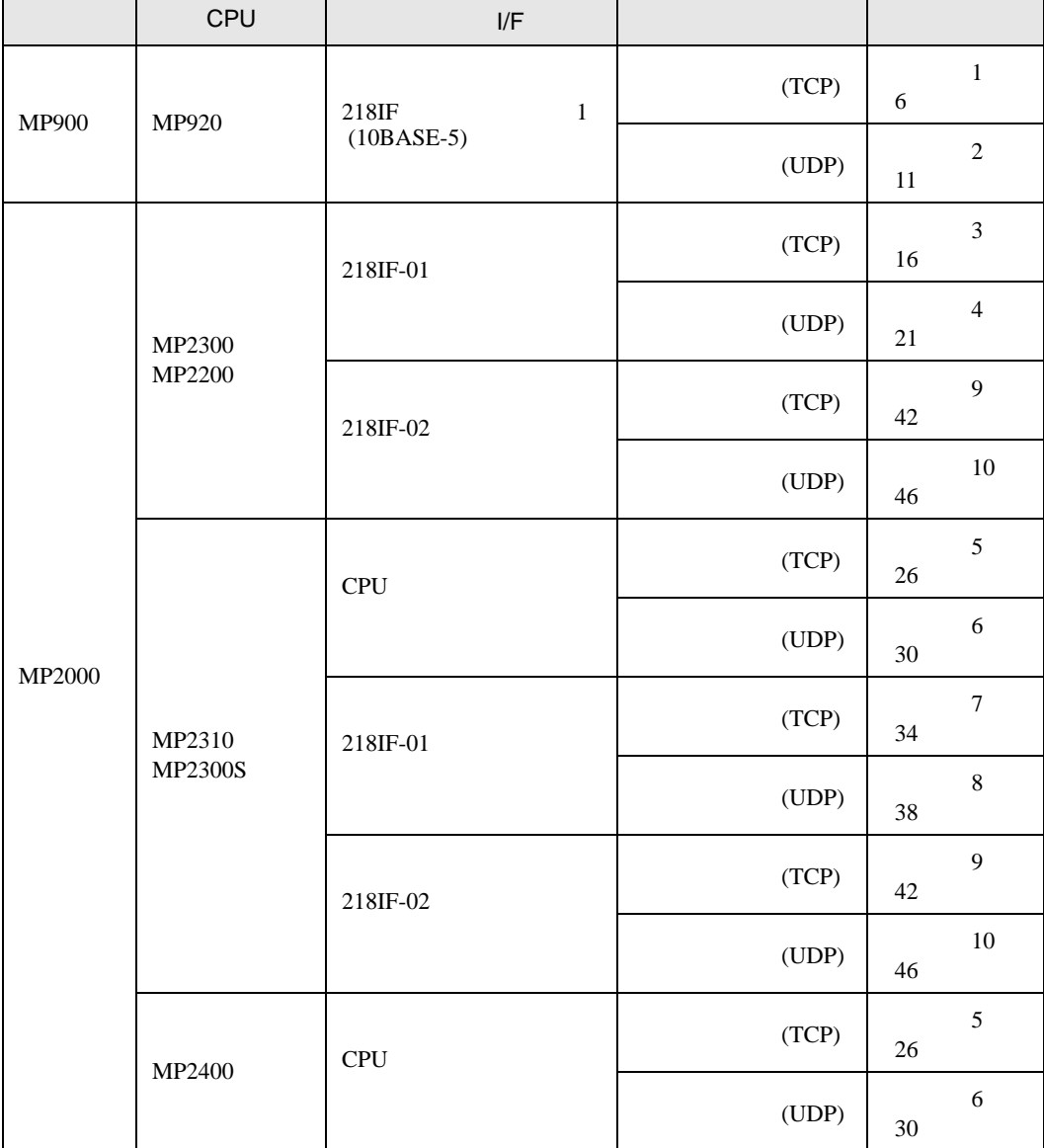

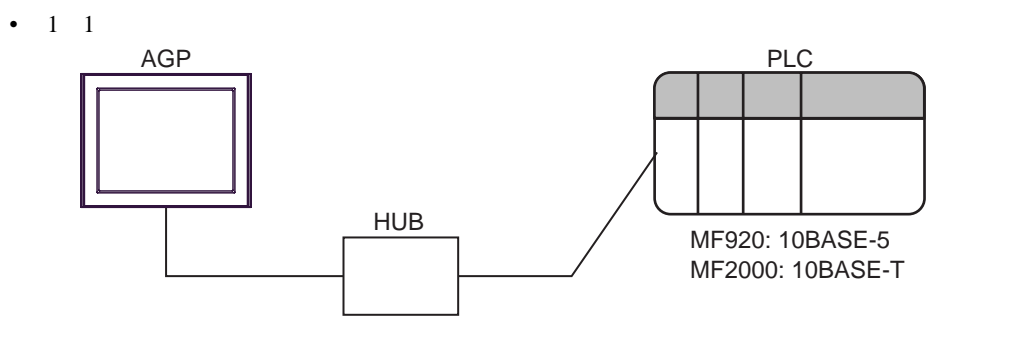

 $\,$  n

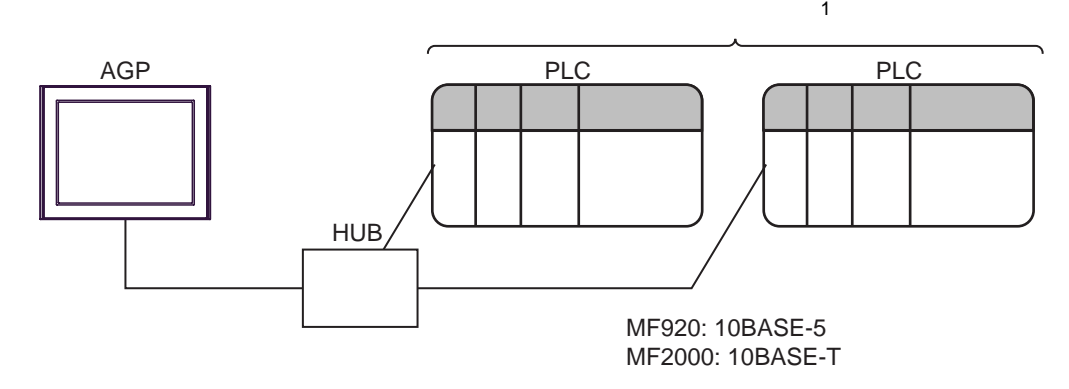

1 UDP 32 TCP 16

 $\cdot$  n

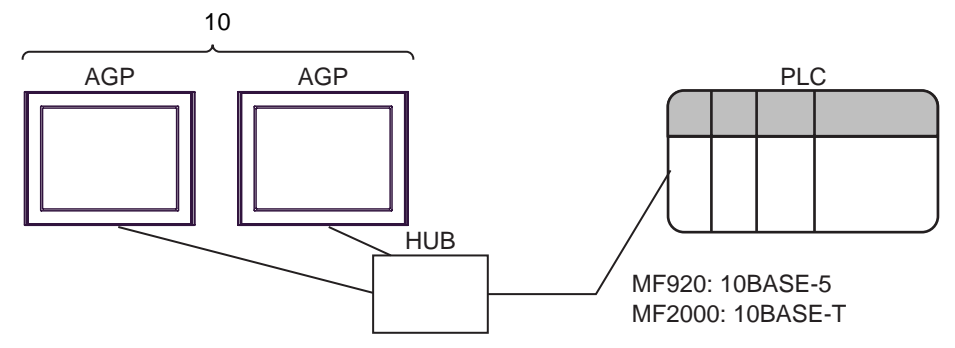

á.

<span id="page-4-0"></span>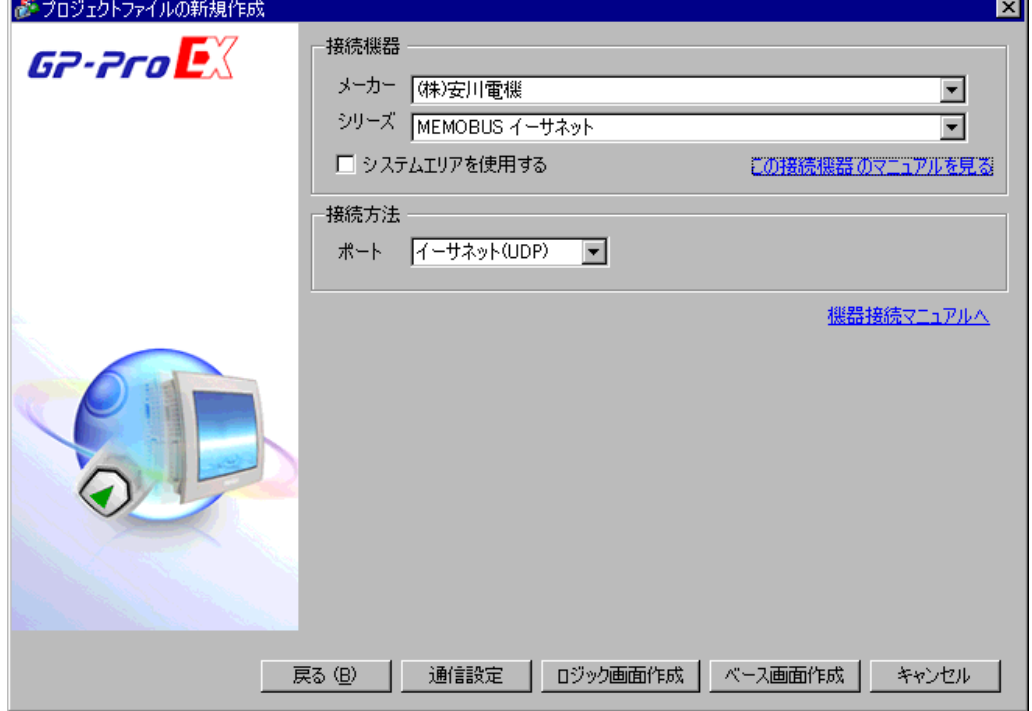

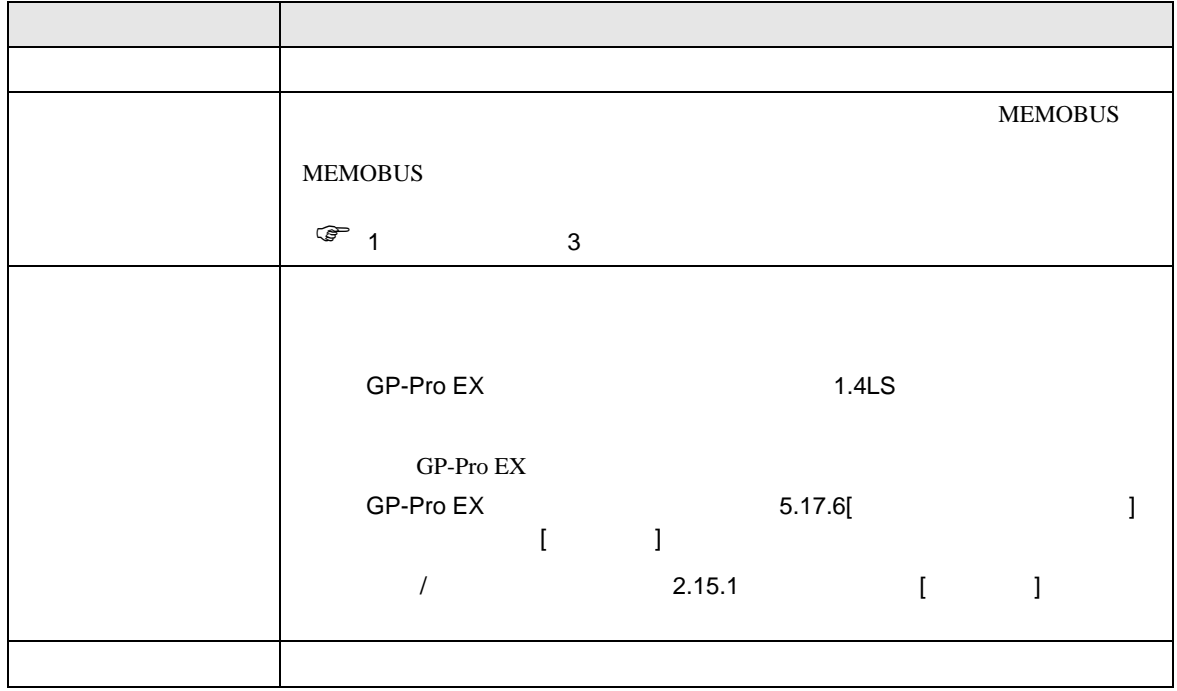

 $\begin{bmatrix} \bullet & \bullet & \bullet \\ \bullet & \bullet & \bullet \end{bmatrix} \quad \begin{bmatrix} \bullet & \bullet & \bullet \\ \bullet & \bullet & \bullet \end{bmatrix}$ 

<span id="page-5-0"></span> $3 \sim$ 

#### <span id="page-5-1"></span> $3.1$  1

概要

 $GP$ -Pro  $EX$ 

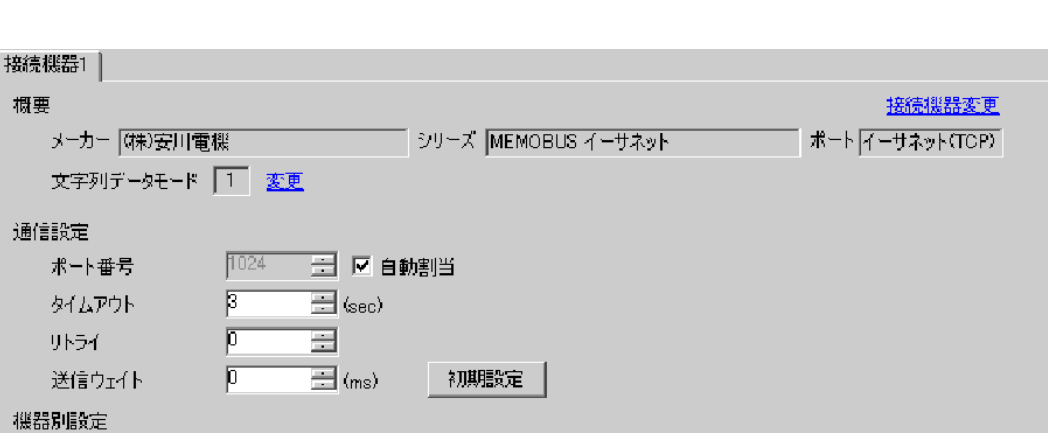

設定画面を表示するには、[ 接続機器設定 ] [ 機器別設定 ] から設定したい接続機器の ([ 設定 ])  $[$   $]$   $]$   $[$   $]$   $]$   $[$   $]$   $[$   $]$   $[$   $]$   $[$   $]$   $[$   $]$   $[$   $]$   $[$   $]$   $[$   $]$   $[$   $]$   $[$   $]$   $[$   $]$   $[$   $]$   $[$   $]$   $[$   $]$   $[$   $]$   $[$   $]$   $[$   $]$   $[$   $]$   $[$   $]$   $[$   $]$   $[$   $]$   $[$   $]$   $[$   $]$   $[$   $]$   $[$ 

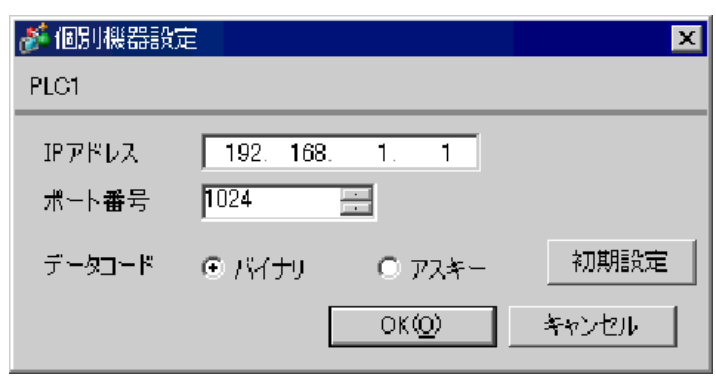

• IP  $\blacksquare$ 

•  $IP$  IP  $IP$ 

•  $IP$ 

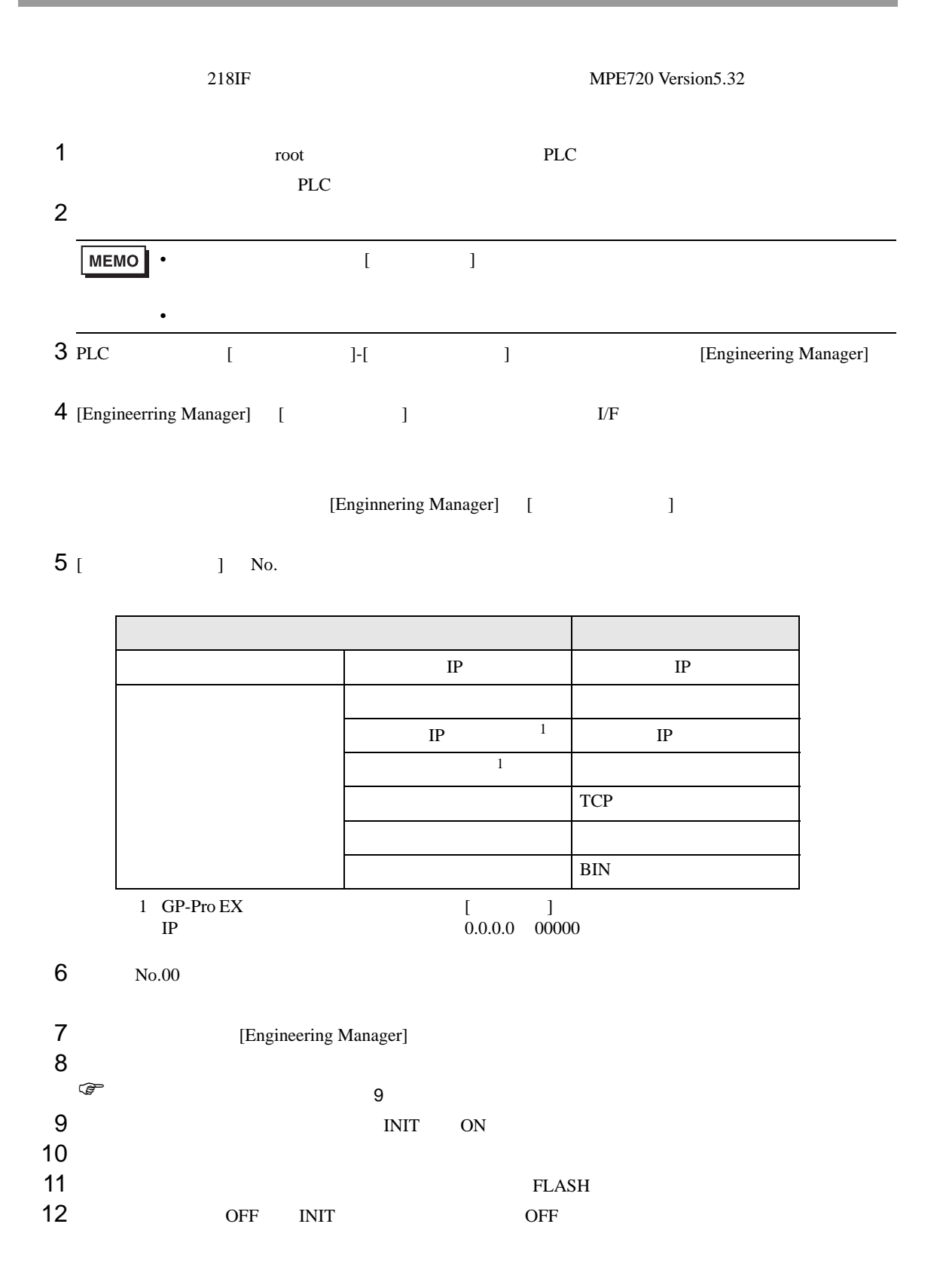

<span id="page-8-0"></span>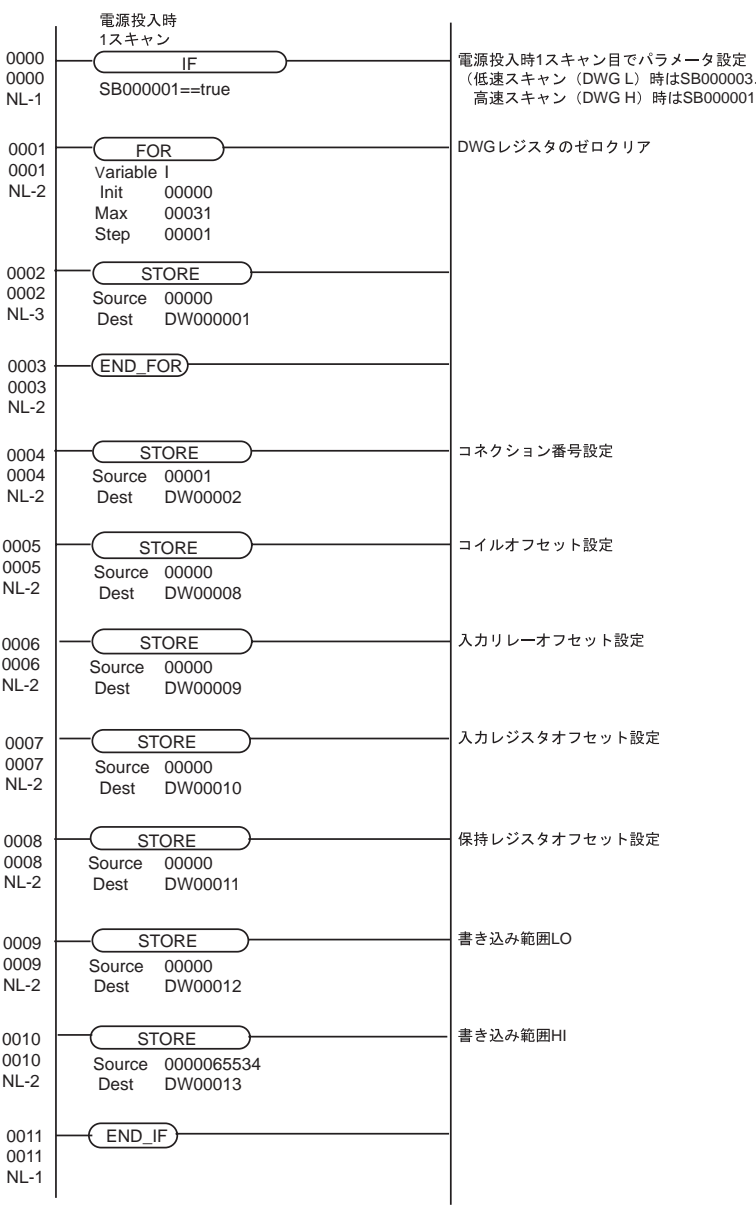

• 詳細はラダーソフトのマニュアルを参照してください。

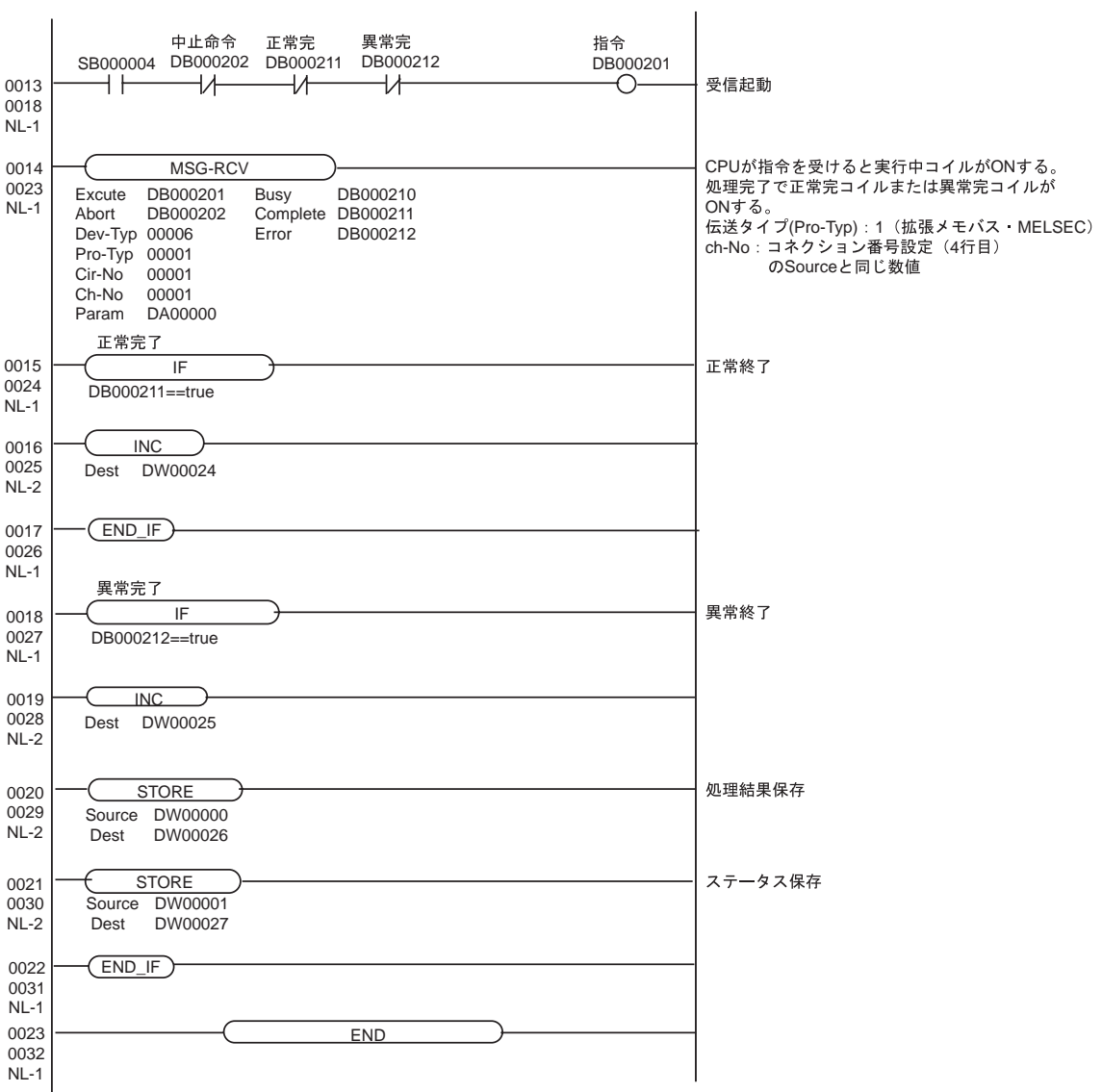

## <span id="page-10-0"></span>3.2 設定例 2

GP-Pro EX

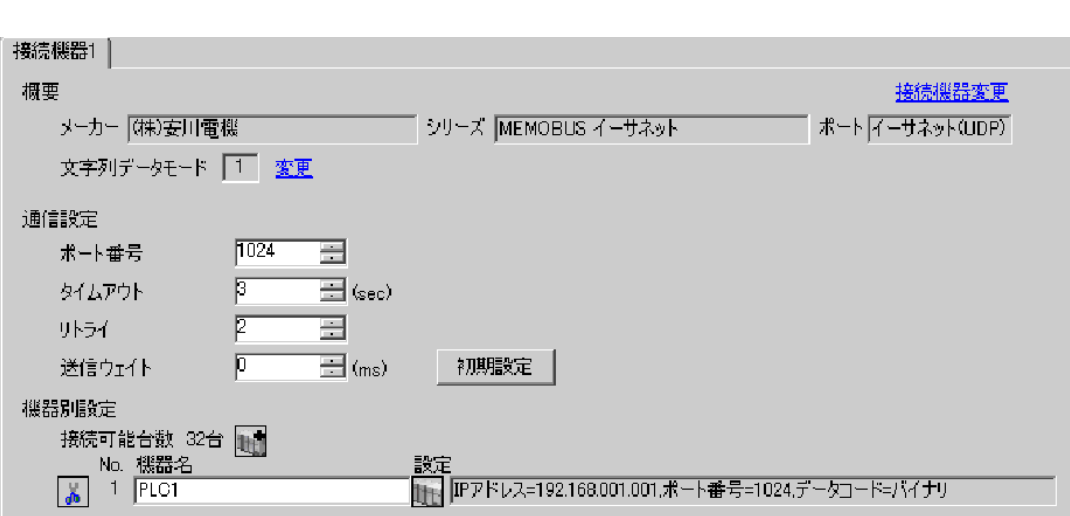

 $\begin{bmatrix} 1 & 0 & 0 \\ 0 & 0 & 1 \end{bmatrix}$   $\begin{bmatrix} 1 & 0 & 1 \\ 0 & 1 & 0 \end{bmatrix}$ 

設定画面を表示するには、[ 接続機器設定 ] [ 機器別設定 ] から設定したい接続機器の ([ 設定 ])  $[$   $]$   $]$   $[$   $]$   $]$   $[$   $]$   $[$   $]$   $[$   $]$   $[$   $]$   $[$   $]$   $[$   $]$   $[$   $]$   $[$   $]$   $[$   $]$   $[$   $]$   $[$   $]$   $[$   $]$   $[$   $]$   $[$   $]$   $[$   $]$   $[$   $]$   $[$   $]$   $[$   $]$   $[$   $]$   $[$   $]$   $[$   $]$   $[$   $]$   $[$   $]$   $[$   $]$   $[$ 

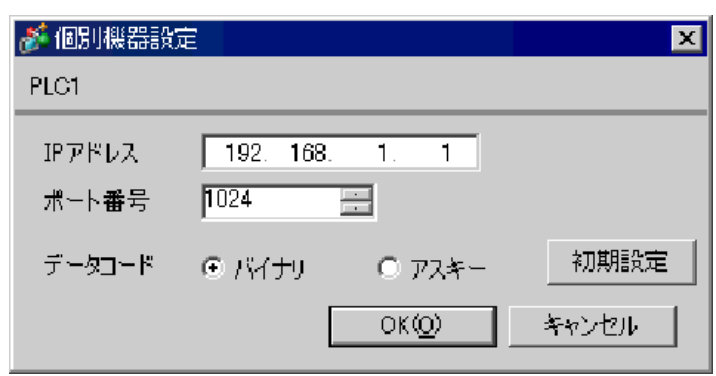

• IP  $\blacksquare$ 

•  $IP$  IP  $IP$ 

•  $IP$ 

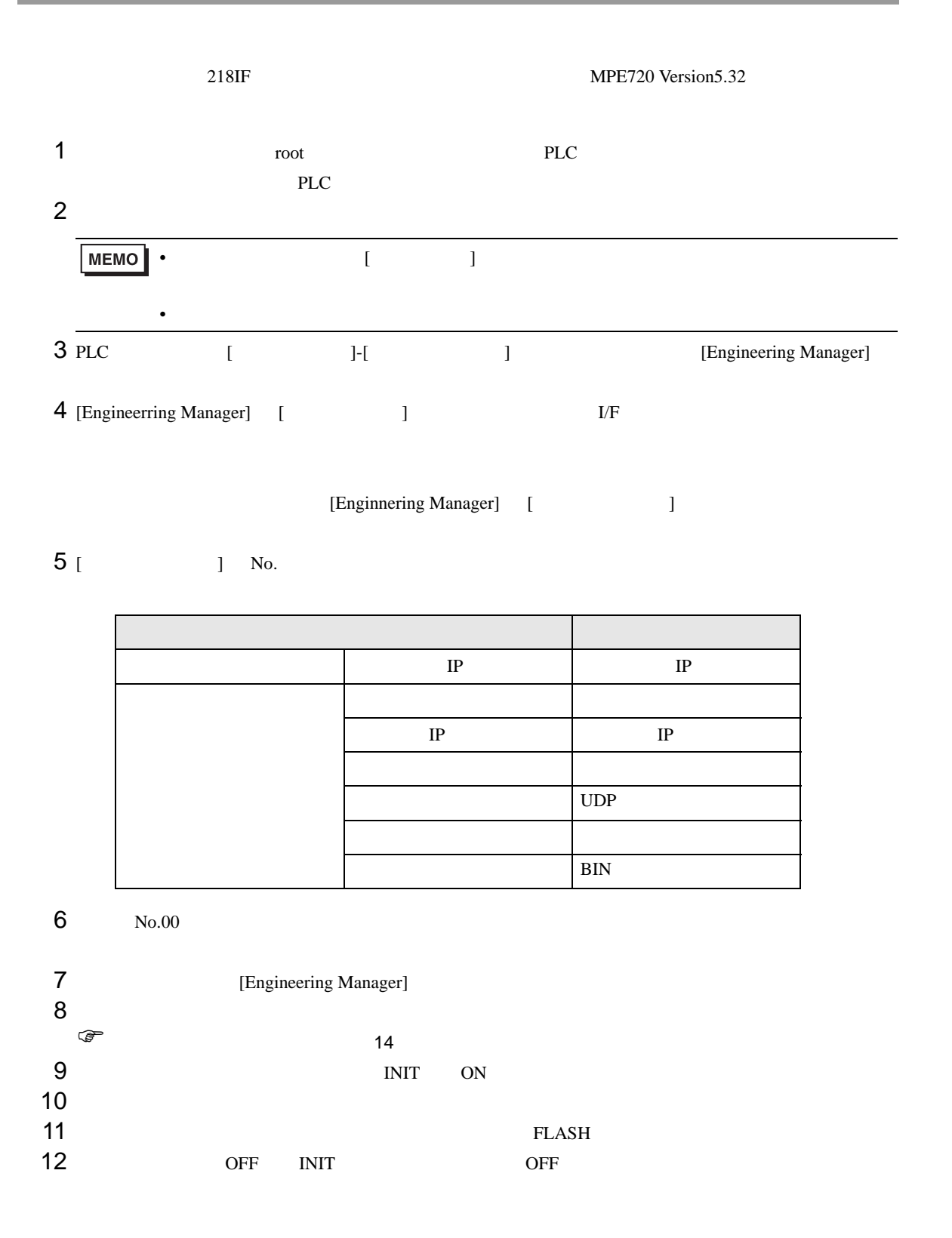

<span id="page-13-0"></span>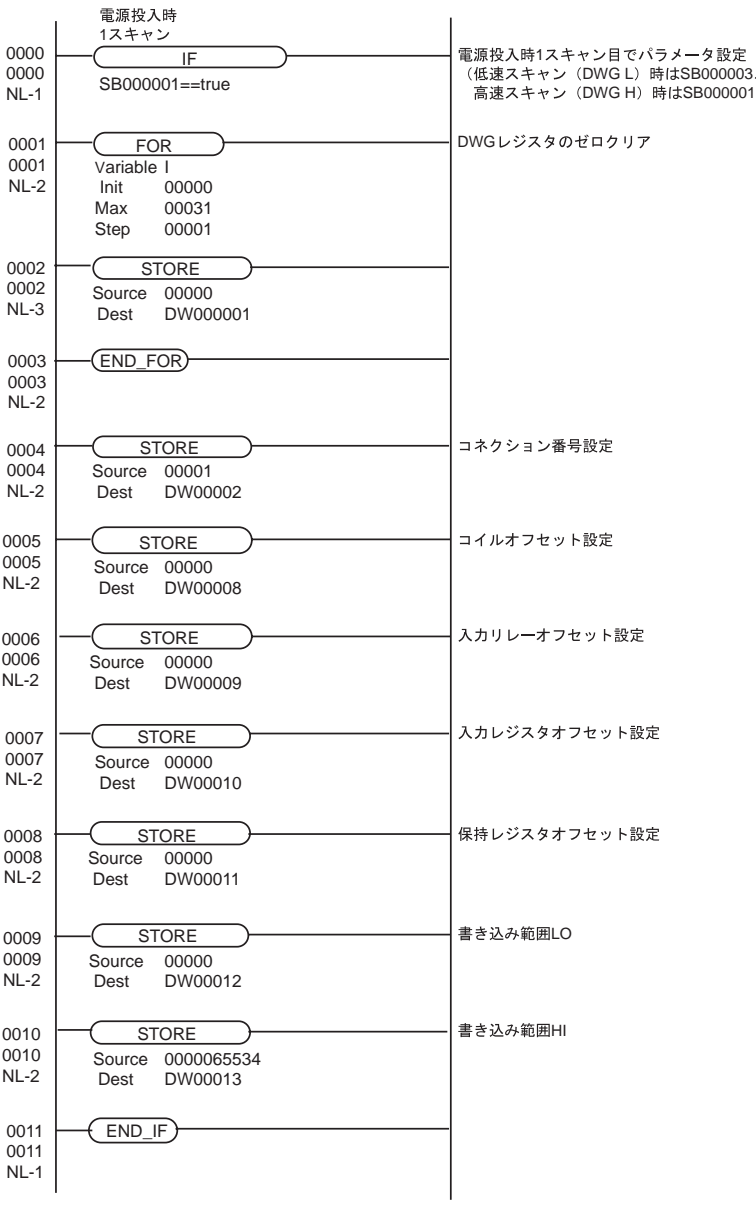

• 詳細はラダーソフトのマニュアルを参照してください。

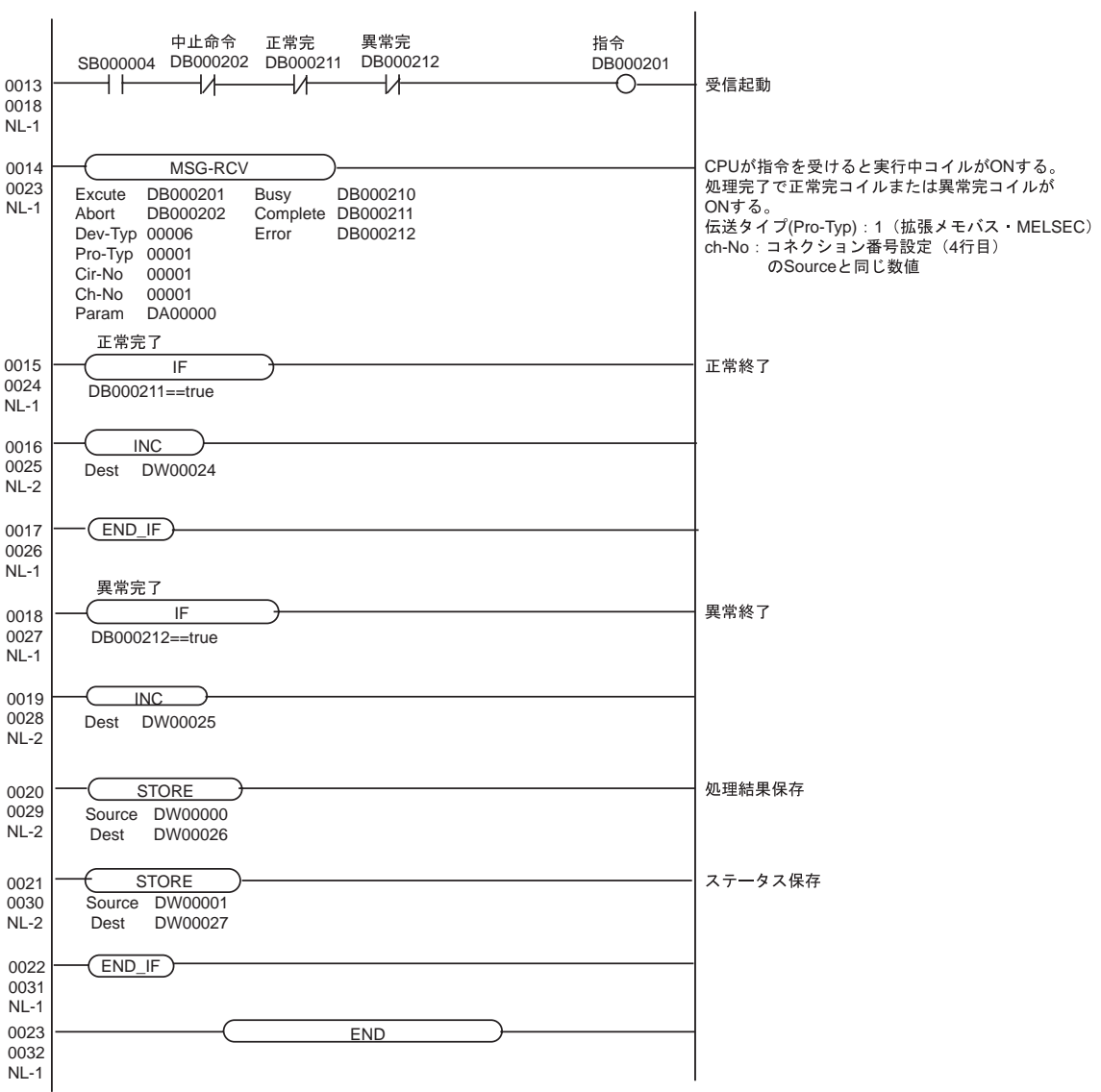

# <span id="page-15-0"></span>3.3 設定例 3

GP-Pro EX

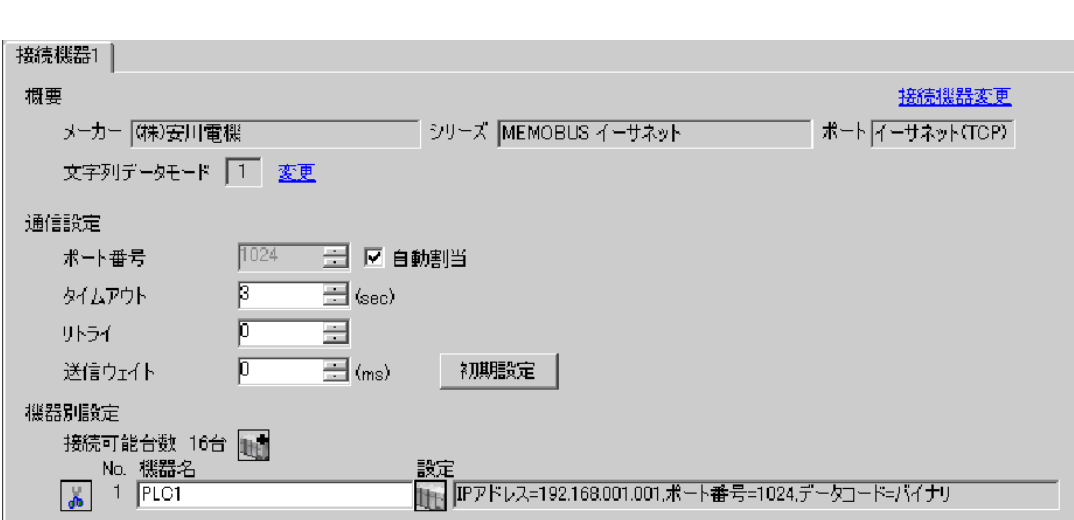

 $\begin{bmatrix} 1 & 0 & 0 \\ 0 & 0 & 1 \end{bmatrix}$   $\begin{bmatrix} 1 & 0 & 1 \\ 0 & 1 & 0 \end{bmatrix}$ 

 $\mathbf{I}$ 

設定画面を表示するには、[ 接続機器設定 ] [ 機器別設定 ] から設定したい接続機器の ([ 設定 ])  $[$   $]$   $]$   $[$   $]$   $]$   $[$   $]$   $[$   $]$   $[$   $]$   $[$   $]$   $[$   $]$   $[$   $]$   $[$   $]$   $[$   $]$   $[$   $]$   $[$   $]$   $[$   $]$   $[$   $]$   $[$   $]$   $[$   $]$   $[$   $]$   $[$   $]$   $[$   $]$   $[$   $]$   $[$   $]$   $[$   $]$   $[$   $]$   $[$   $]$   $[$   $]$   $[$   $]$   $[$ 

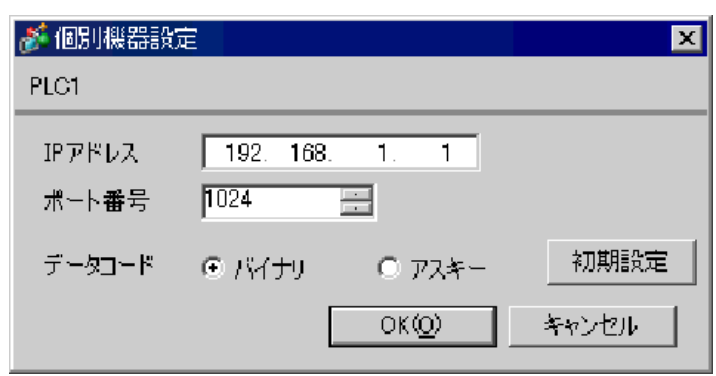

• IP  $\blacksquare$ 

•  $IP$  IP  $IP$ 

•  $IP$ 

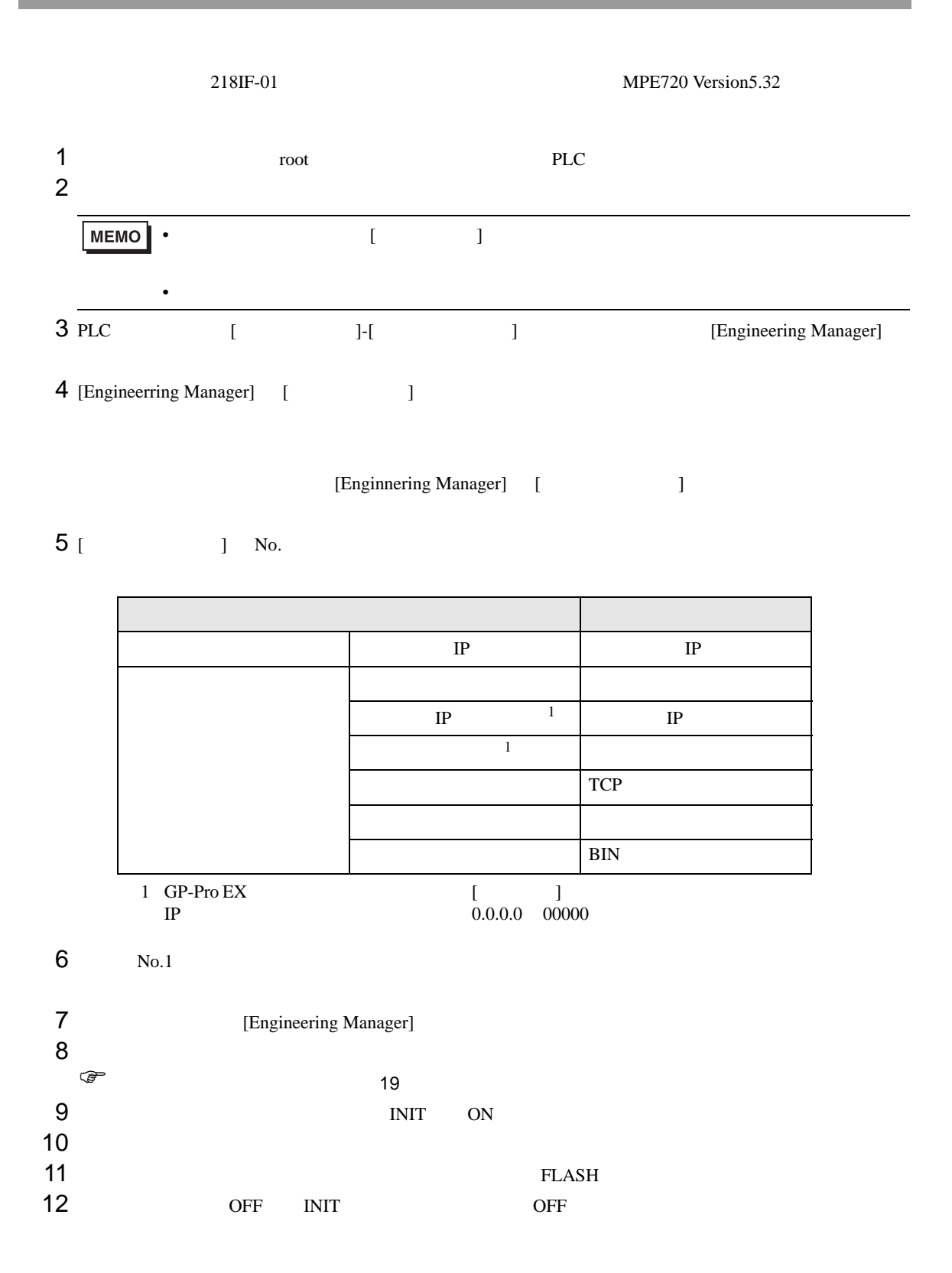

<span id="page-18-0"></span>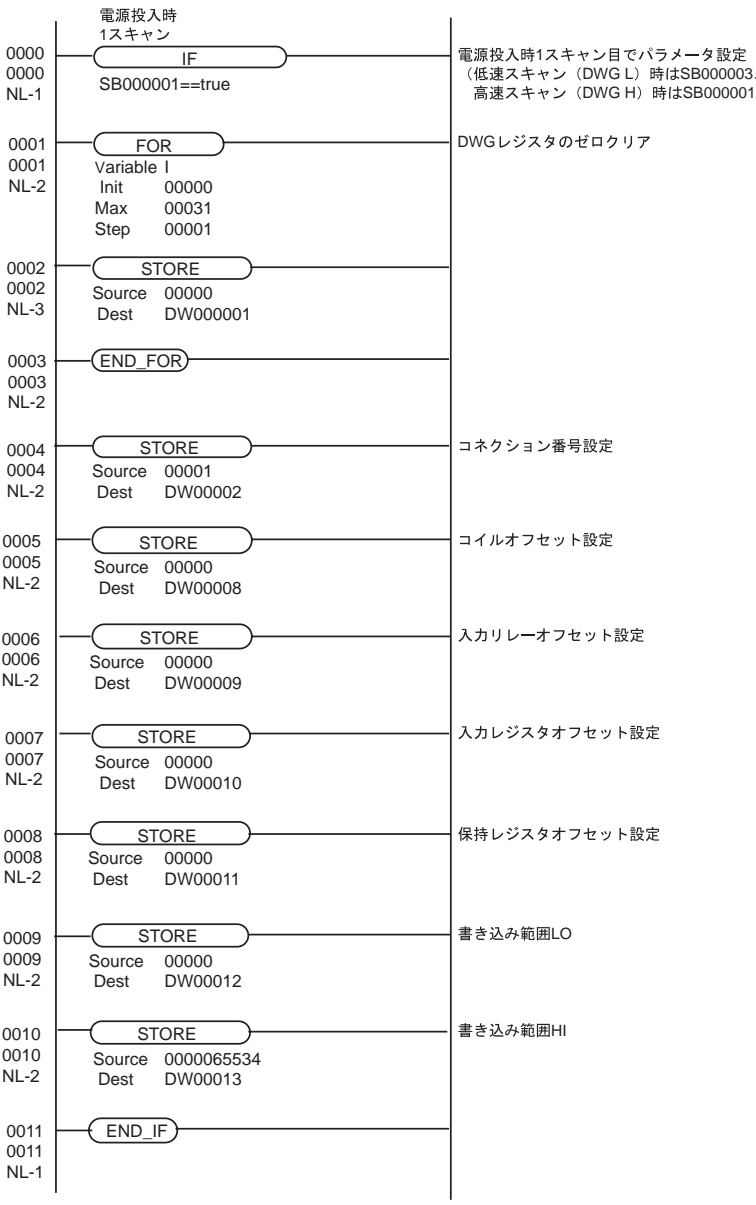

• 詳細はラダーソフトのマニュアルを参照してください。

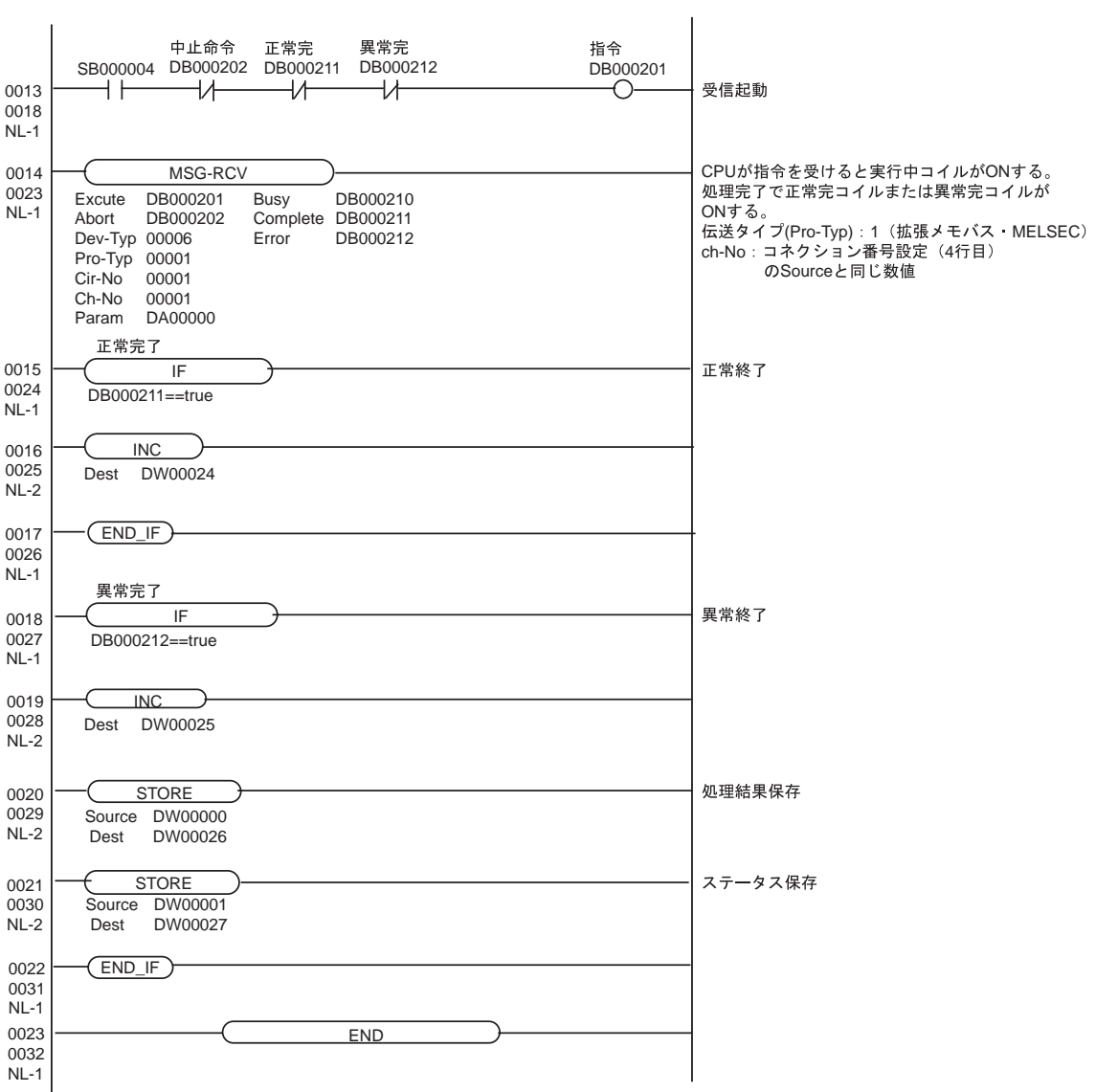

#### <span id="page-20-0"></span> $3.4$  4

GP-Pro EX

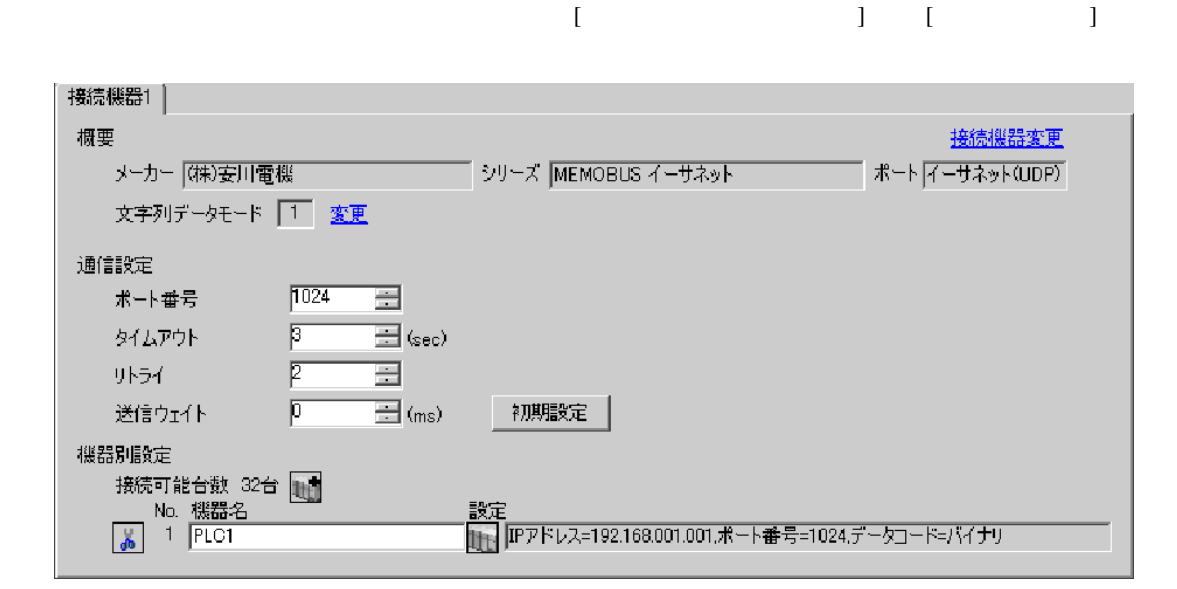

設定画面を表示するには、[ 接続機器設定 ] [ 機器別設定 ] から設定したい接続機器の ([ 設定 ])  $[$   $]$   $]$   $[$   $]$   $]$   $[$   $]$   $[$   $]$   $[$   $]$   $[$   $]$   $[$   $]$   $[$   $]$   $[$   $]$   $[$   $]$   $[$   $]$   $[$   $]$   $[$   $]$   $[$   $]$   $[$   $]$   $[$   $]$   $[$   $]$   $[$   $]$   $[$   $]$   $[$   $]$   $[$   $]$   $[$   $]$   $[$   $]$   $[$   $]$   $[$   $]$   $[$   $]$   $[$ 

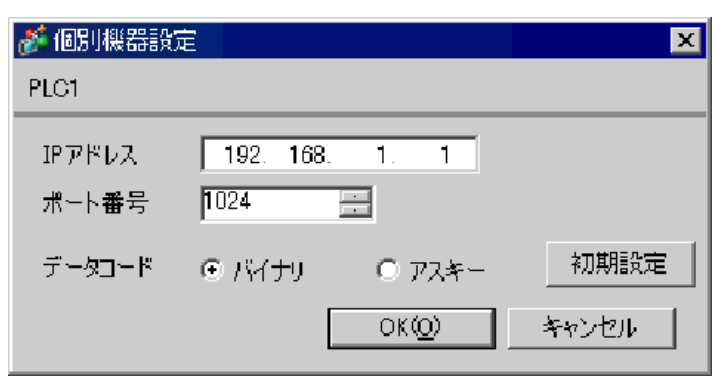

• IP  $\blacksquare$ 

- $IP$  IP  $IP$
- $IP$

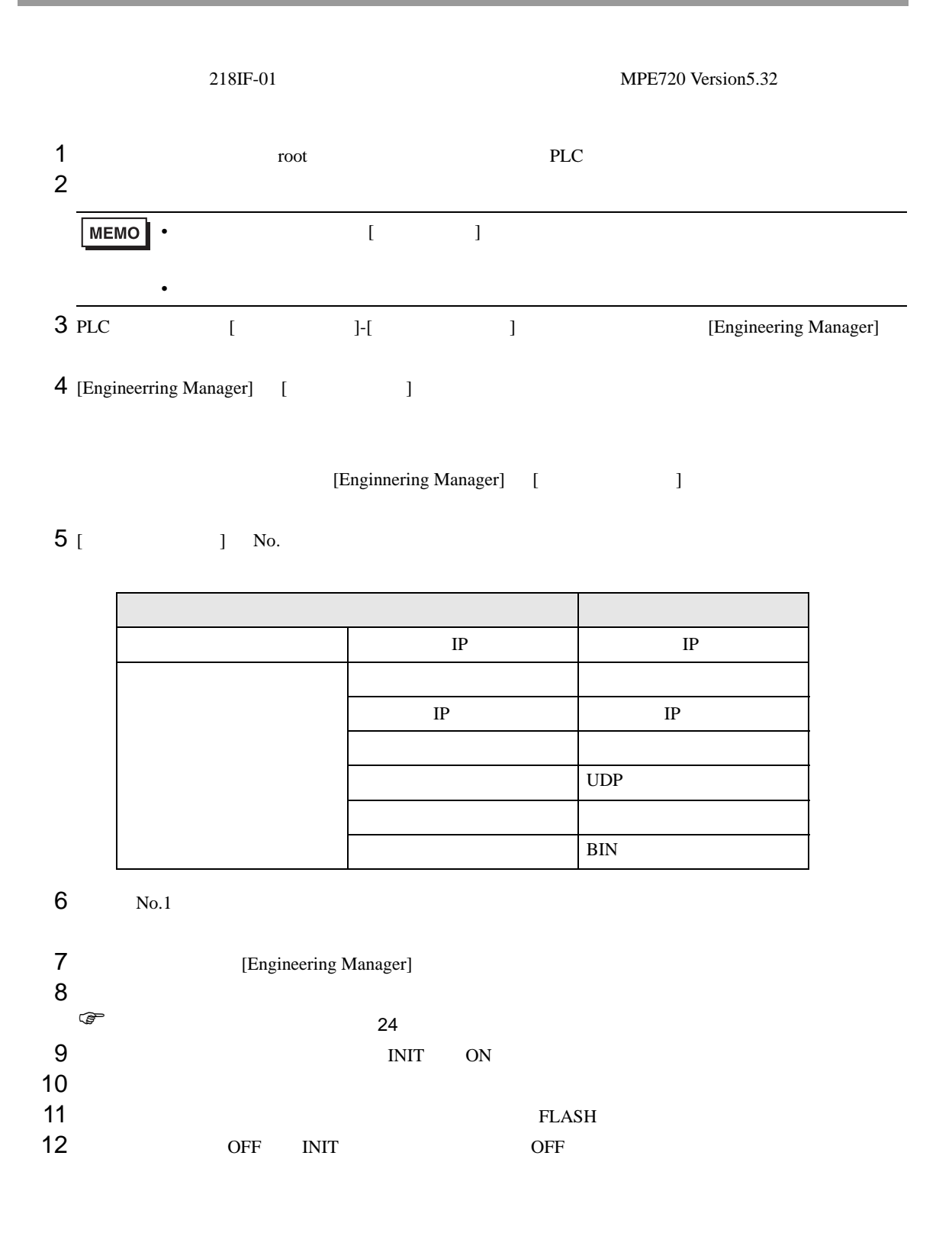

<span id="page-23-0"></span>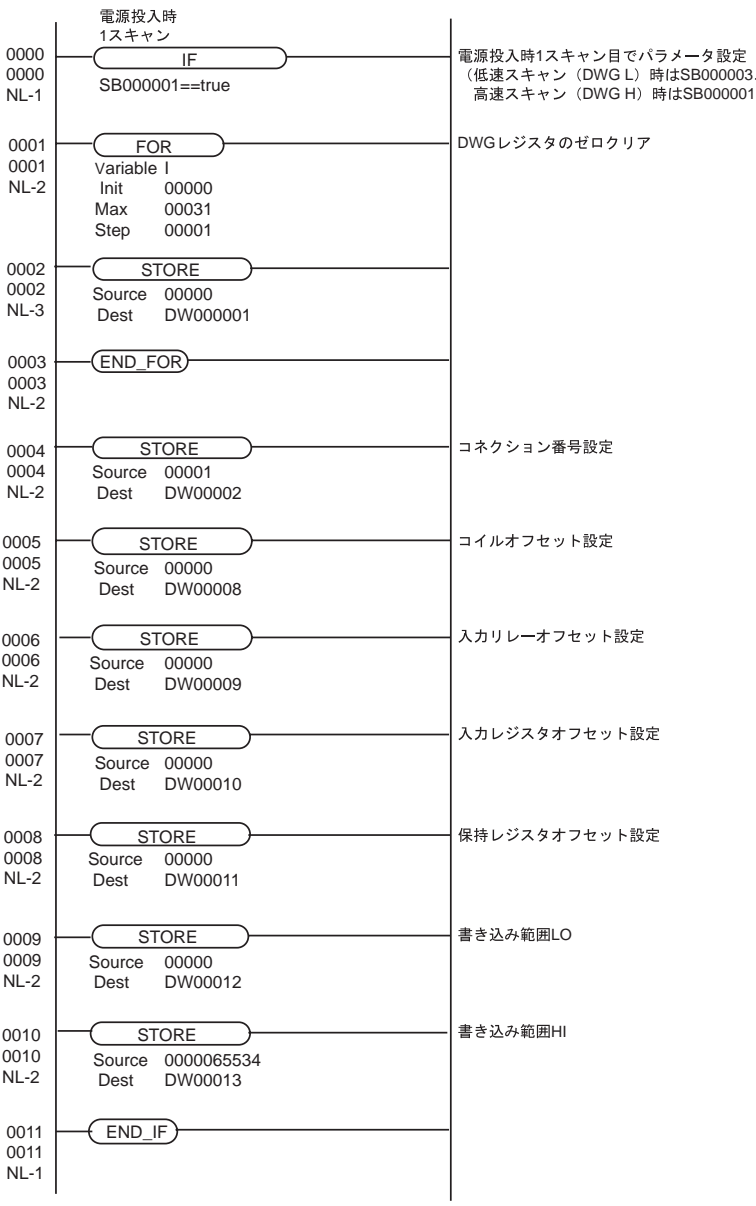

• 詳細はラダーソフトのマニュアルを参照してください。

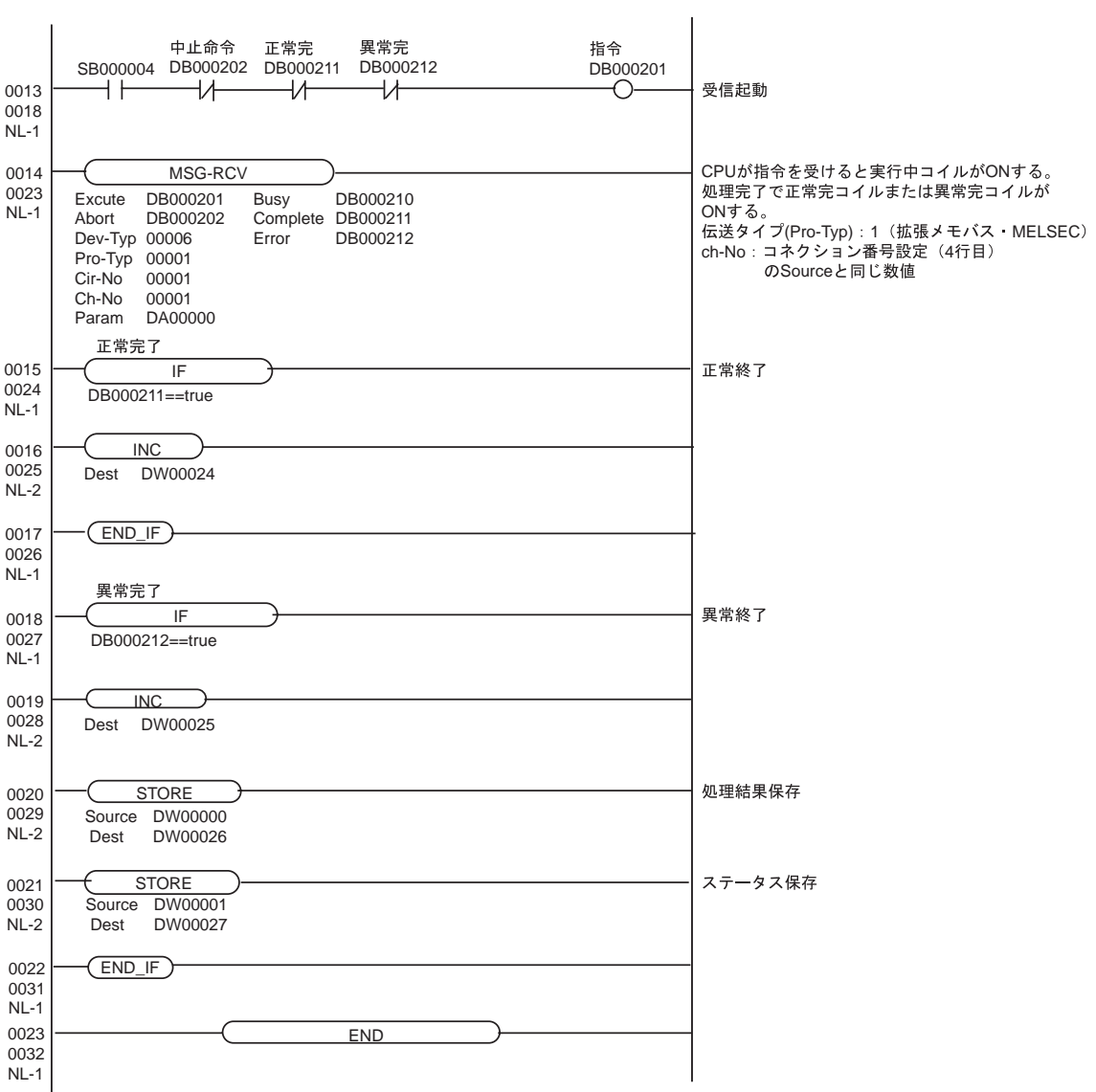

## <span id="page-25-0"></span>3.5 設定例 5

GP-Pro EX

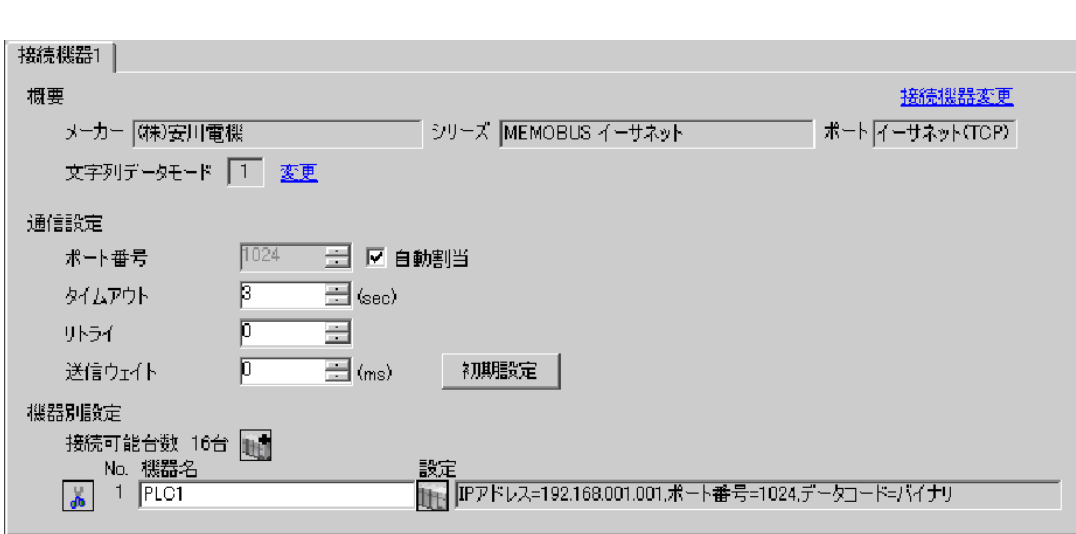

 $\begin{bmatrix} 1 & 0 & 0 \\ 0 & 0 & 1 \end{bmatrix}$   $\begin{bmatrix} 1 & 0 & 1 \\ 0 & 1 & 0 \end{bmatrix}$ 

設定画面を表示するには、[ 接続機器設定 ] [ 機器別設定 ] から設定したい接続機器の ([ 設定 ])  $[$   $]$   $]$   $[$   $]$   $]$   $[$   $]$   $[$   $]$   $[$   $]$   $[$   $]$   $[$   $]$   $[$   $]$   $[$   $]$   $[$   $]$   $[$   $]$   $[$   $]$   $[$   $]$   $[$   $]$   $[$   $]$   $[$   $]$   $[$   $]$   $[$   $]$   $[$   $]$   $[$   $]$   $[$   $]$   $[$   $]$   $[$   $]$   $[$   $]$   $[$   $]$   $[$   $]$   $[$ 

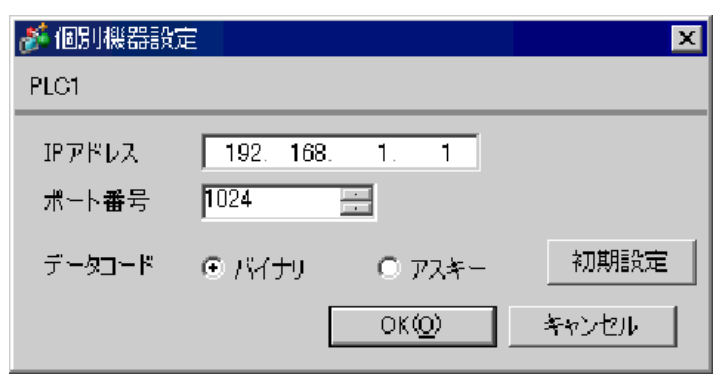

• IP  $\blacksquare$ 

•  $IP$  IP  $IP$ 

•  $IP$ 

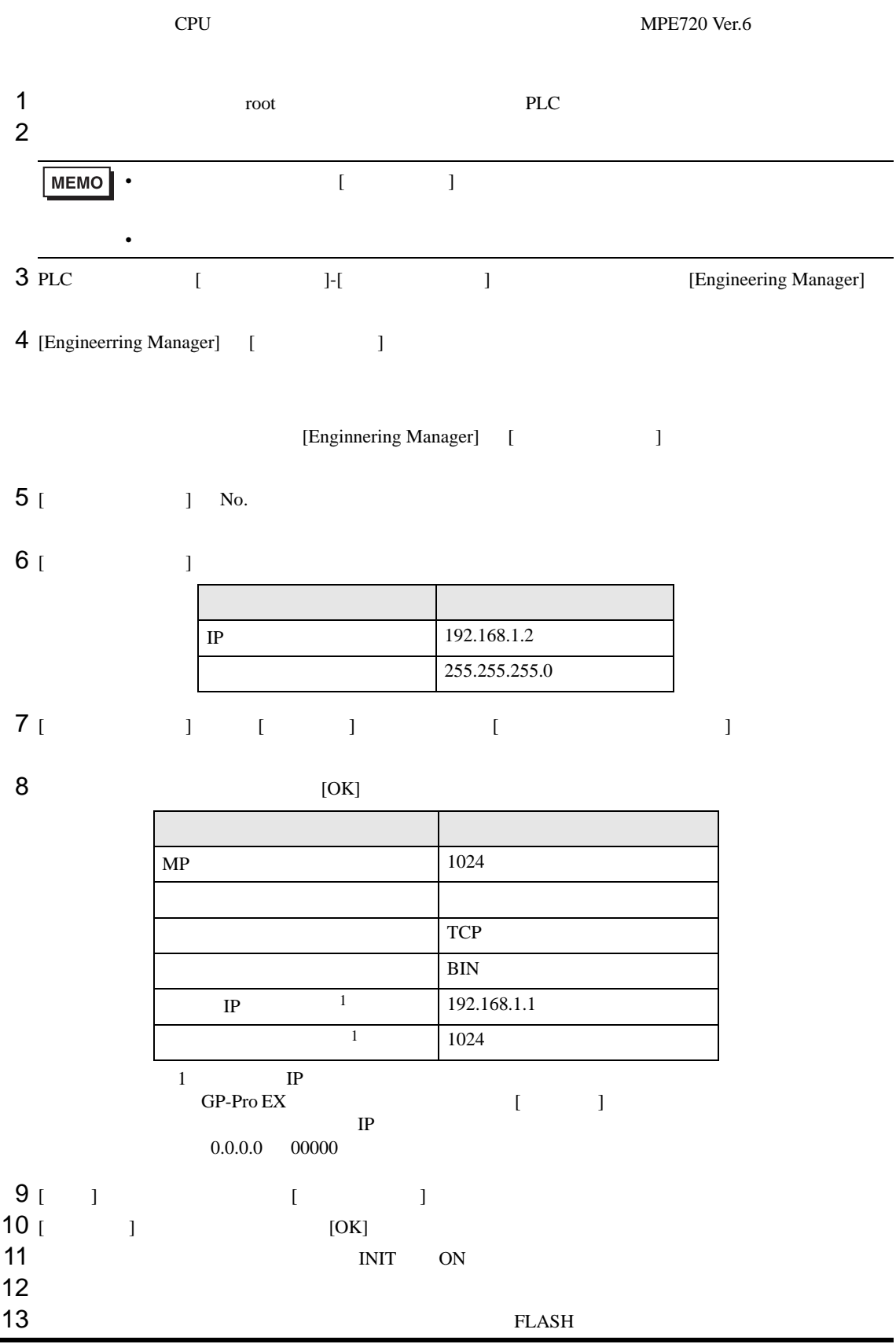

14 OFF INIT OFF UNIT OFF  $\blacksquare$ 

• 詳細はラダーソフトのマニュアルを参照してください。

• IP  $\blacksquare$ 

### <span id="page-29-0"></span>3.6 設定例 6

GP-Pro EX

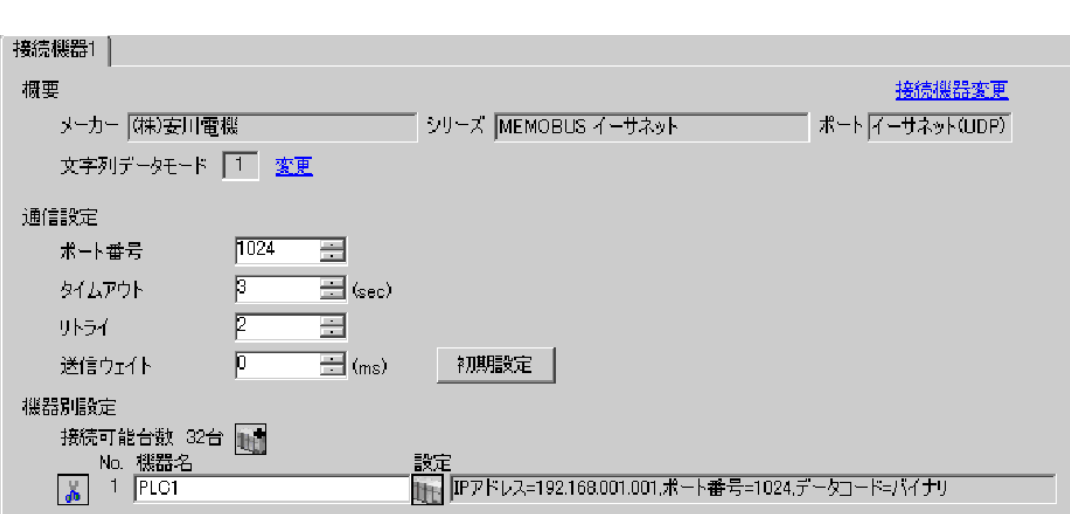

 $\begin{bmatrix} 1 & 0 & 0 \\ 0 & 0 & 1 \end{bmatrix}$   $\begin{bmatrix} 1 & 0 & 1 \\ 0 & 1 & 0 \end{bmatrix}$ 

設定画面を表示するには、[ 接続機器設定 ] [ 機器別設定 ] から設定したい接続機器の ([ 設定 ])  $[$   $]$   $]$   $[$   $]$   $]$   $[$   $]$   $[$   $]$   $[$   $]$   $[$   $]$   $[$   $]$   $[$   $]$   $[$   $]$   $[$   $]$   $[$   $]$   $[$   $]$   $[$   $]$   $[$   $]$   $[$   $]$   $[$   $]$   $[$   $]$   $[$   $]$   $[$   $]$   $[$   $]$   $[$   $]$   $[$   $]$   $[$   $]$   $[$   $]$   $[$   $]$   $[$   $]$   $[$ 

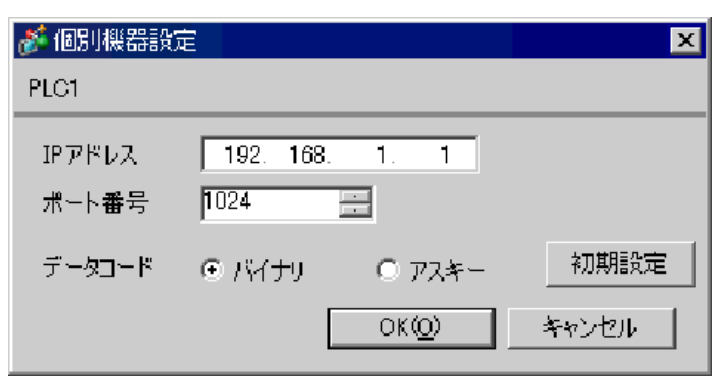

• IP  $\blacksquare$ 

- $IP$  IP  $IP$
- $IP$

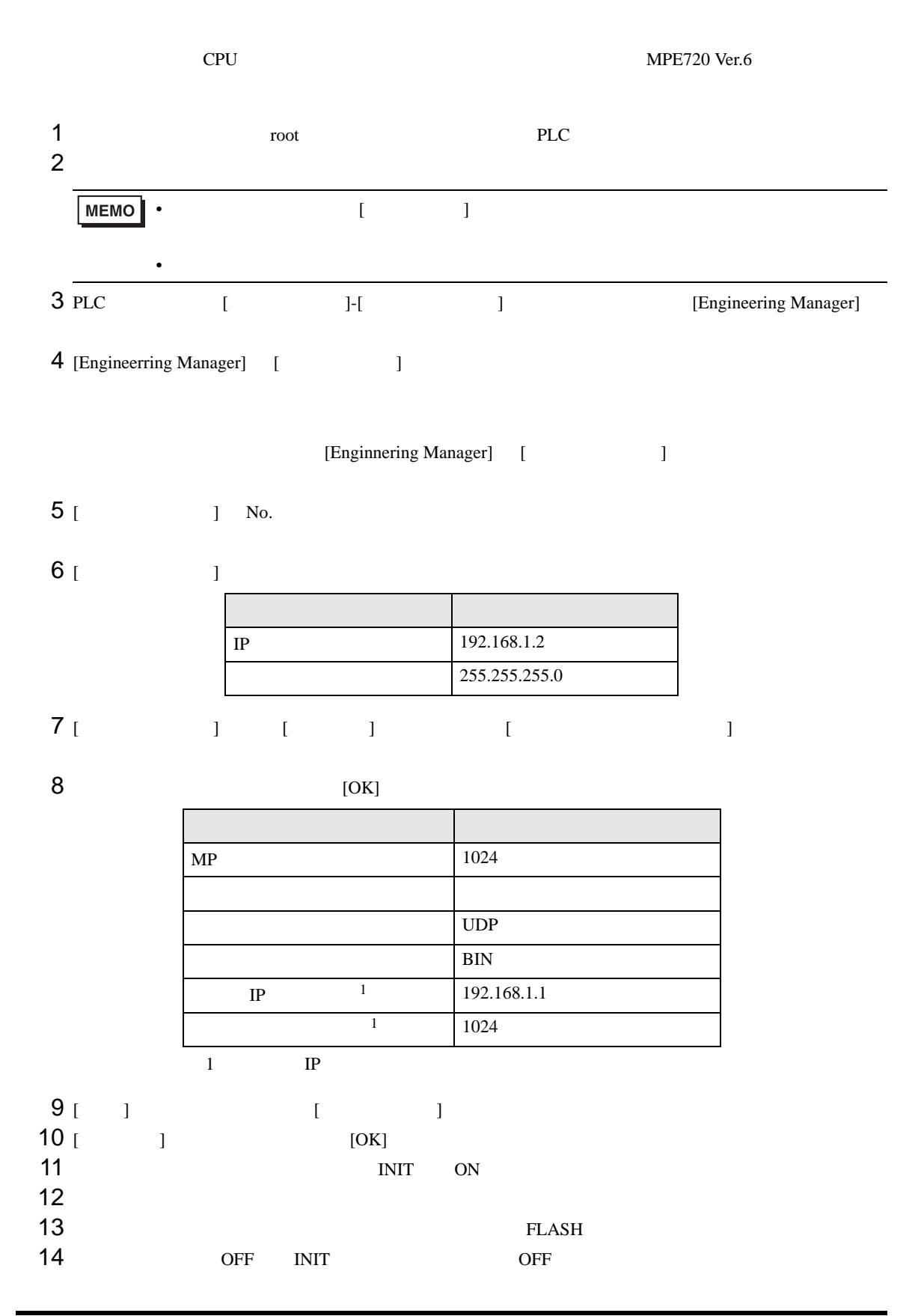

• IP  $\blacksquare$ 

• 詳細はラダーソフトのマニュアルを参照してください。

# <span id="page-33-0"></span>3.7 設定例 7

GP-Pro EX

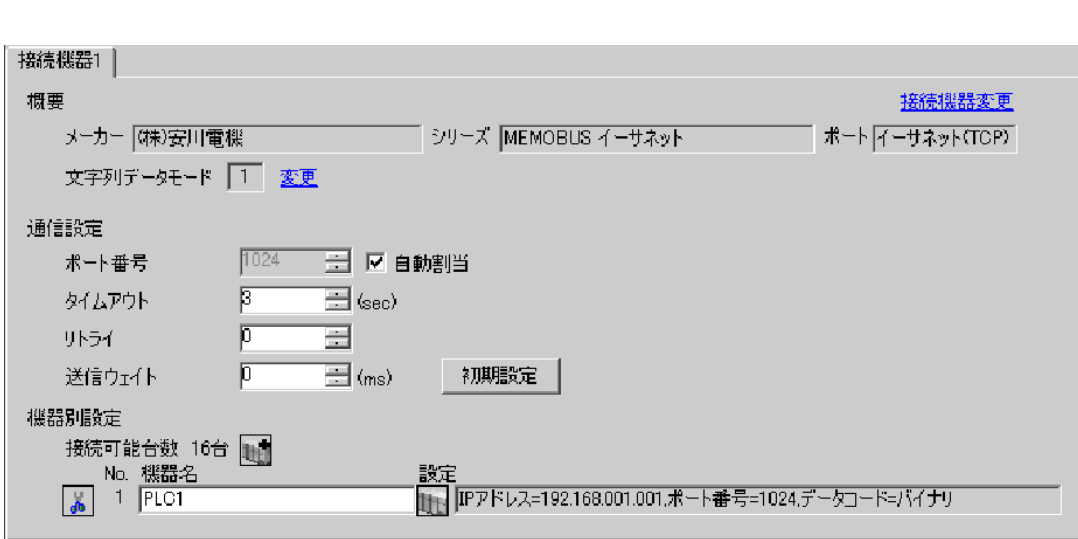

 $\begin{bmatrix} 1 & 0 & 0 \\ 0 & 0 & 1 \end{bmatrix}$   $\begin{bmatrix} 1 & 0 & 1 \\ 0 & 1 & 0 \end{bmatrix}$ 

設定画面を表示するには、[ 接続機器設定 ] [ 機器別設定 ] から設定したい接続機器の ([ 設定 ])  $[$   $]$   $]$   $[$   $]$   $]$   $[$   $]$   $[$   $]$   $[$   $]$   $[$   $]$   $[$   $]$   $[$   $]$   $[$   $]$   $[$   $]$   $[$   $]$   $[$   $]$   $[$   $]$   $[$   $]$   $[$   $]$   $[$   $]$   $[$   $]$   $[$   $]$   $[$   $]$   $[$   $]$   $[$   $]$   $[$   $]$   $[$   $]$   $[$   $]$   $[$   $]$   $[$   $]$   $[$ 

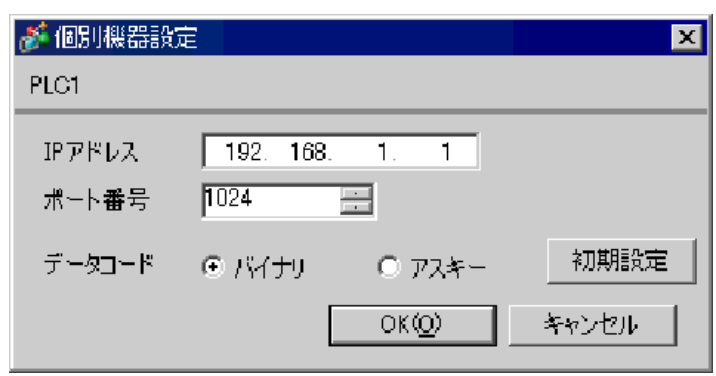

• IP  $\blacksquare$ 

•  $IP$  IP  $IP$ 

•  $IP$ 

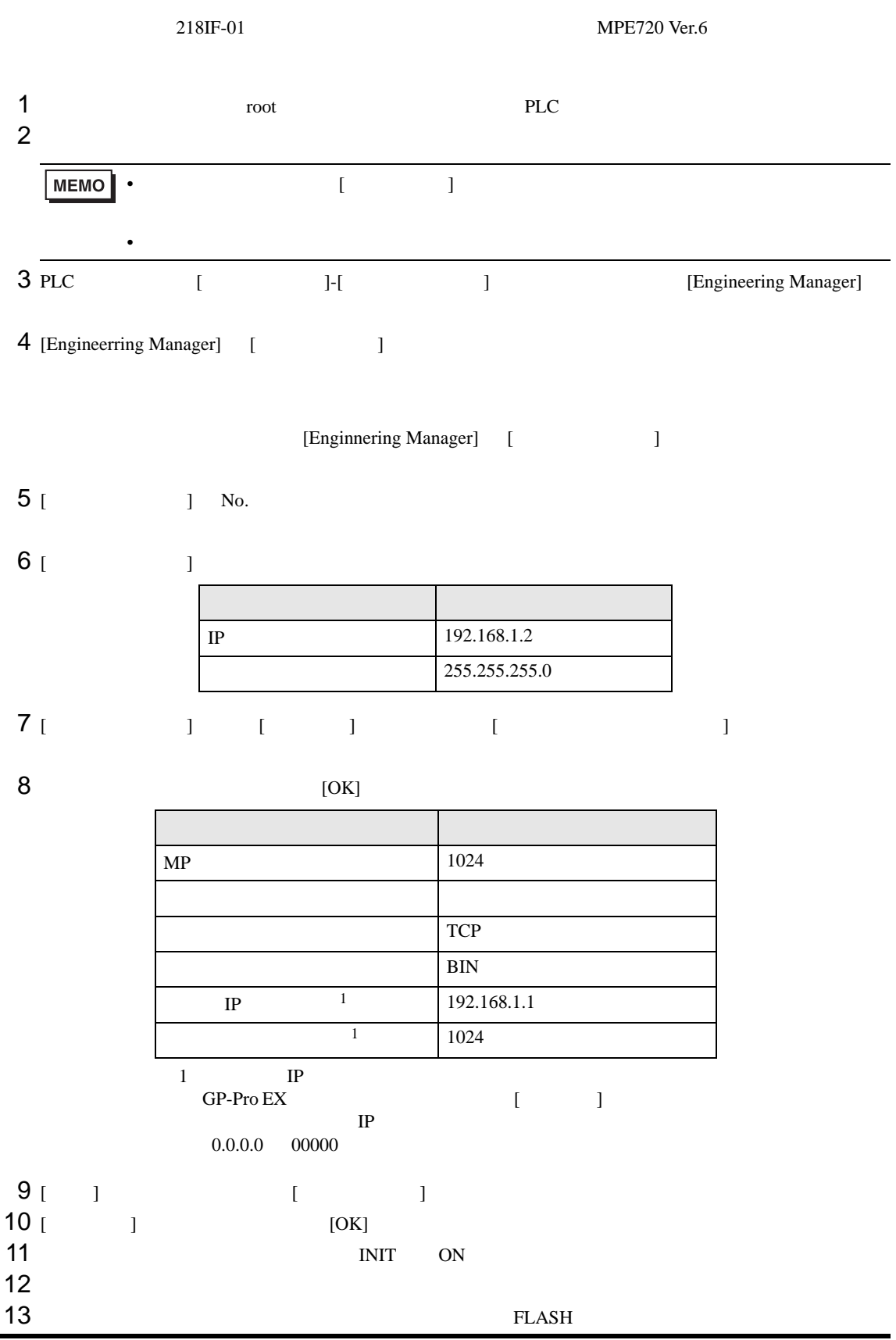

14 OFF INIT OFF UNIT OFF  $\blacksquare$ 

• 詳細はラダーソフトのマニュアルを参照してください。

• IP  $\blacksquare$ 

#### <span id="page-37-0"></span>3.8 設定例 8

GP-Pro EX

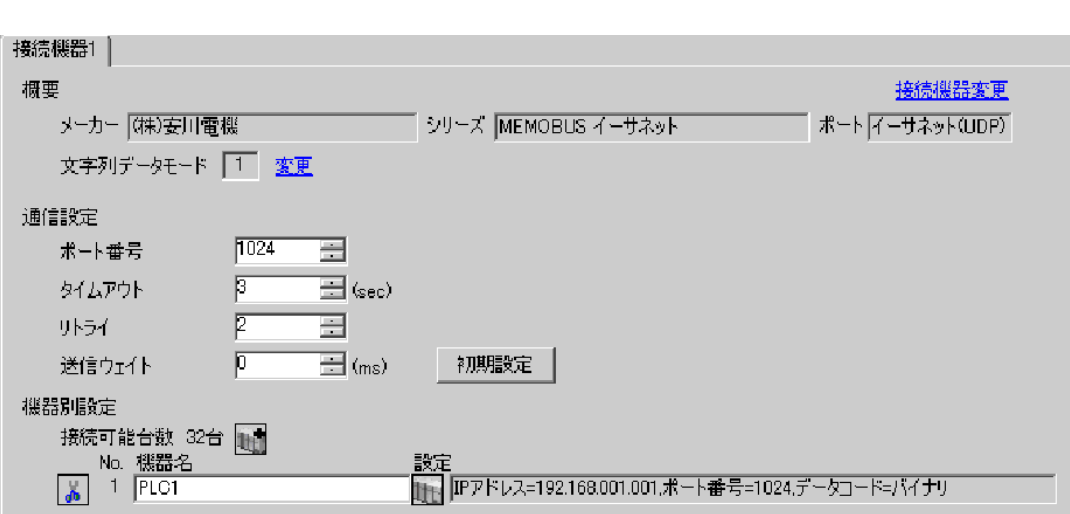

 $\begin{bmatrix} 1 & 0 & 0 \\ 0 & 0 & 1 \end{bmatrix}$   $\begin{bmatrix} 1 & 0 & 1 \\ 0 & 1 & 0 \end{bmatrix}$ 

 $[ \qquad \qquad \begin{array}{ccc} 1 & 1 & 1 & 1 \\ 1 & 1 & 1 & 1 \end{array} \qquad \qquad \begin{array}{ccc} \text{Ric} & 1 & 1 \\ \text{Ric} & 1 & 1 & 1 \end{array}$  $[$   $]$   $]$   $[$   $]$   $]$   $[$   $]$   $[$   $]$   $[$   $]$   $[$   $]$   $[$   $]$   $[$   $]$   $[$   $]$   $[$   $]$   $[$   $]$   $[$   $]$   $[$   $]$   $[$   $]$   $[$   $]$   $[$   $]$   $[$   $]$   $[$   $]$   $[$   $]$   $[$   $]$   $[$   $]$   $[$   $]$   $[$   $]$   $[$   $]$   $[$   $]$   $[$   $]$   $[$ 

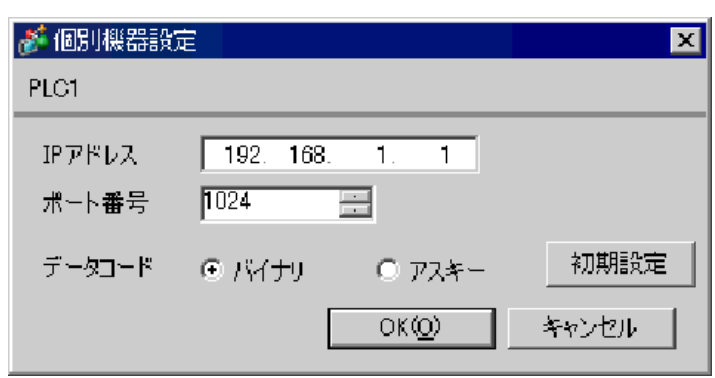

• IP  $\blacksquare$ 

- $IP$  IP  $IP$
- $IP$

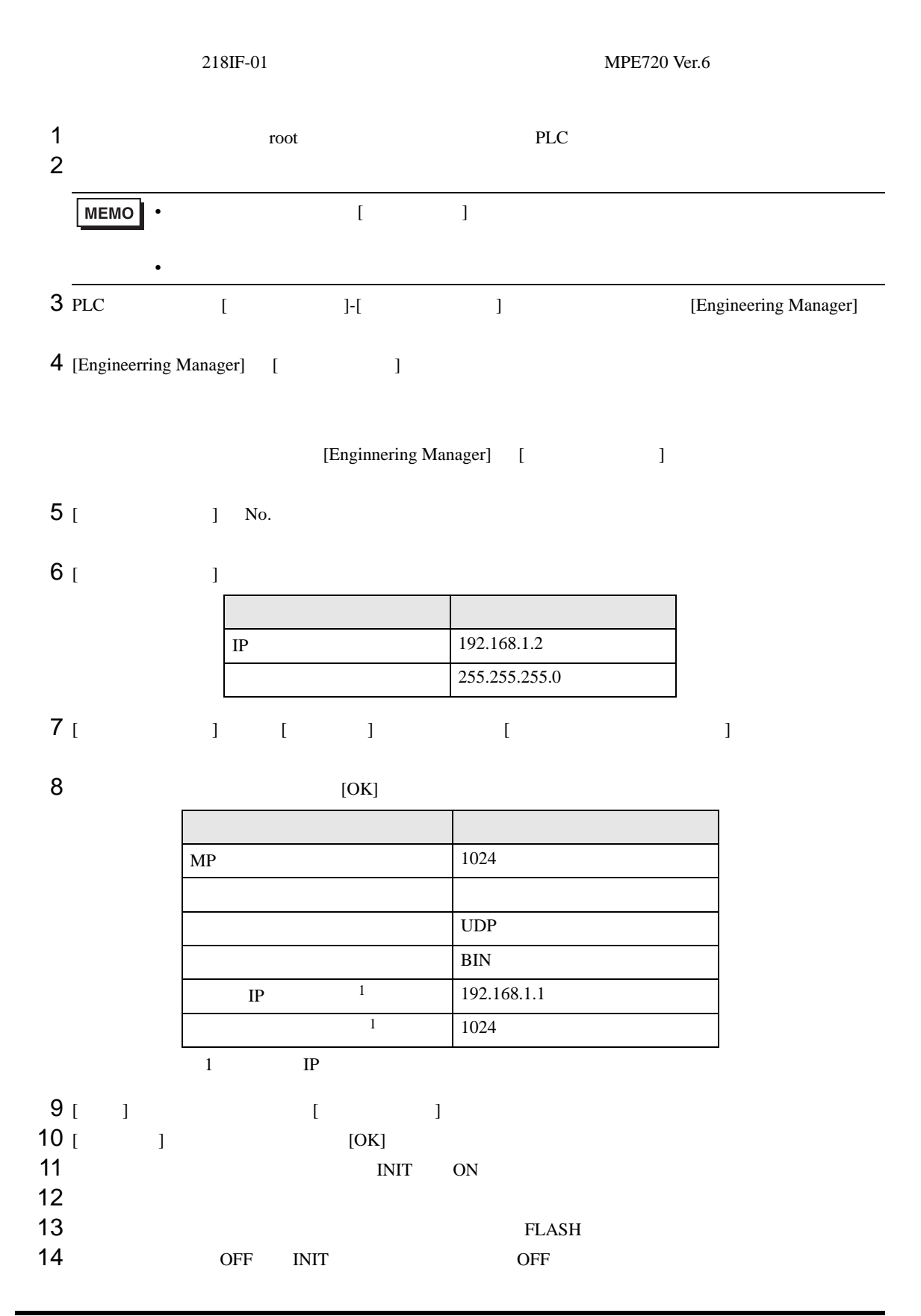

• IP  $\blacksquare$ 

• 詳細はラダーソフトのマニュアルを参照してください。

#### <span id="page-41-0"></span>3.9 設定例 9

GP-Pro EX

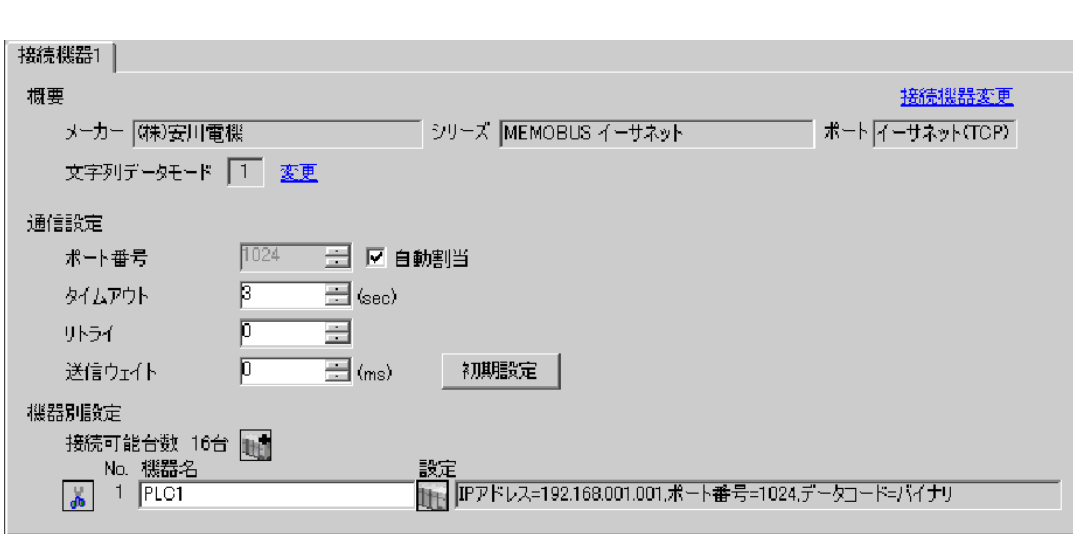

 $\begin{bmatrix} 1 & 0 & 0 \\ 0 & 0 & 1 \end{bmatrix}$   $\begin{bmatrix} 1 & 0 & 1 \\ 0 & 1 & 0 \end{bmatrix}$ 

 $[ \qquad \qquad \begin{array}{ccc} 1 & 1 & 1 & 1 \\ 1 & 1 & 1 & 1 \end{array} \qquad \qquad \begin{array}{ccc} \text{Ric} & 1 & 1 \\ \text{Ric} & 1 & 1 & 1 \end{array}$  $[ \qquad \qquad ] \qquad [ \qquad \qquad ] \qquad \qquad ] \qquad \qquad ]$ 

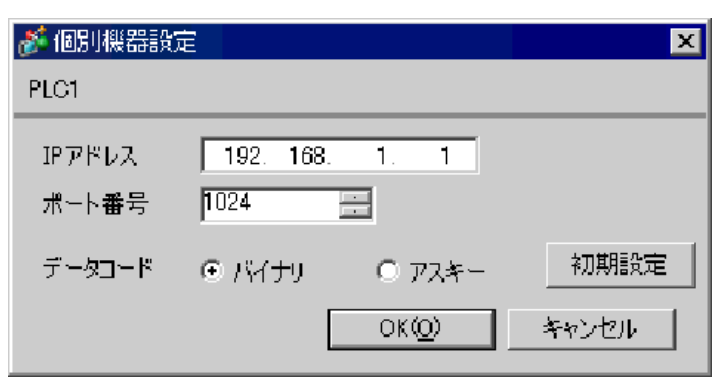

• IP  $\blacksquare$ 

•  $IP$  IP  $IP$ 

•  $IP$ 

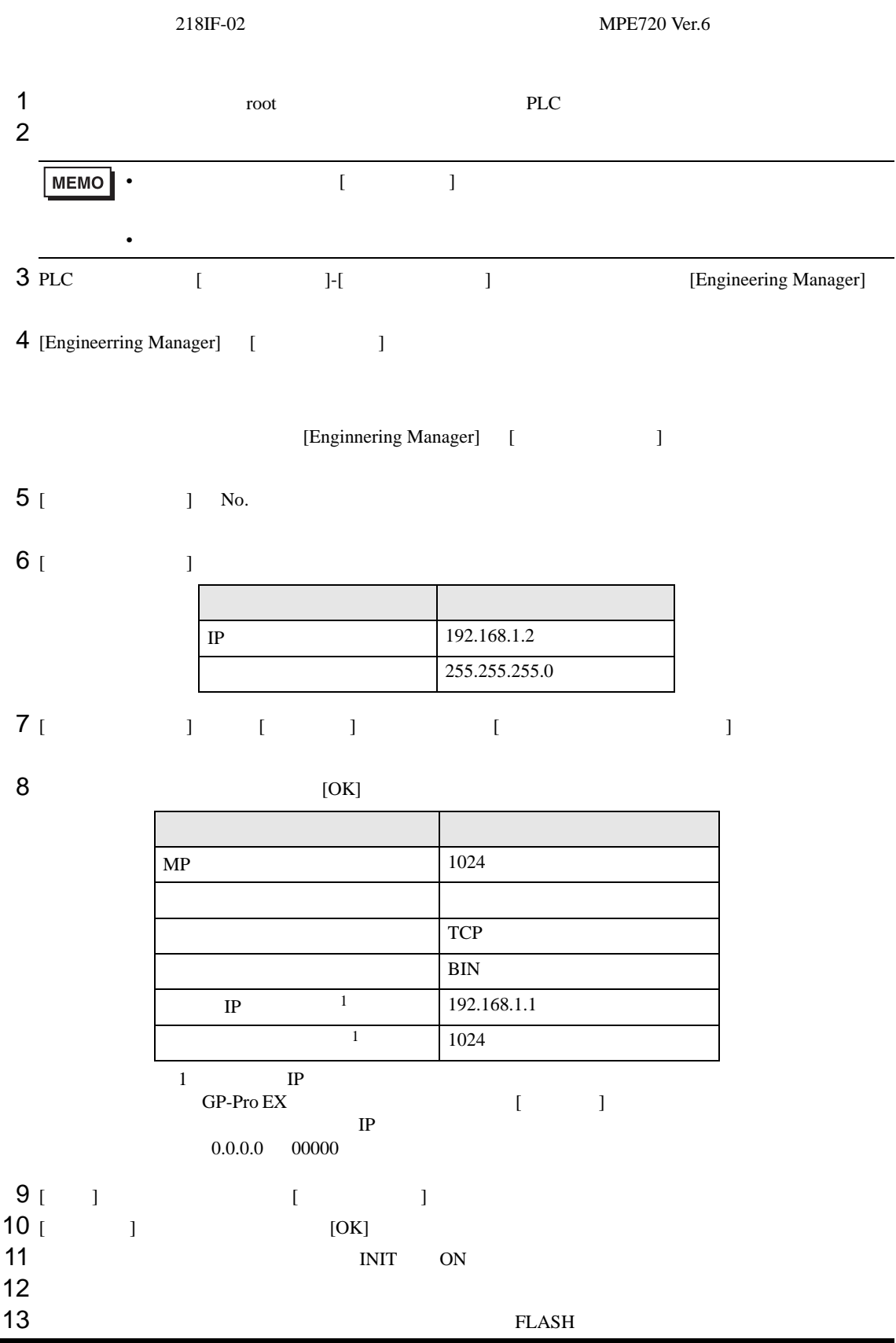

14 OFF INIT OFF UNIT OFF  $\blacksquare$ 

• 詳細はラダーソフトのマニュアルを参照してください。

• IP  $\blacksquare$ 

#### <span id="page-45-0"></span>3.10 設定例 10

GP-Pro EX

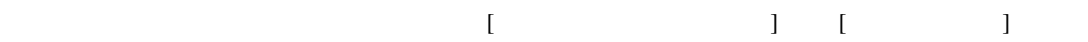

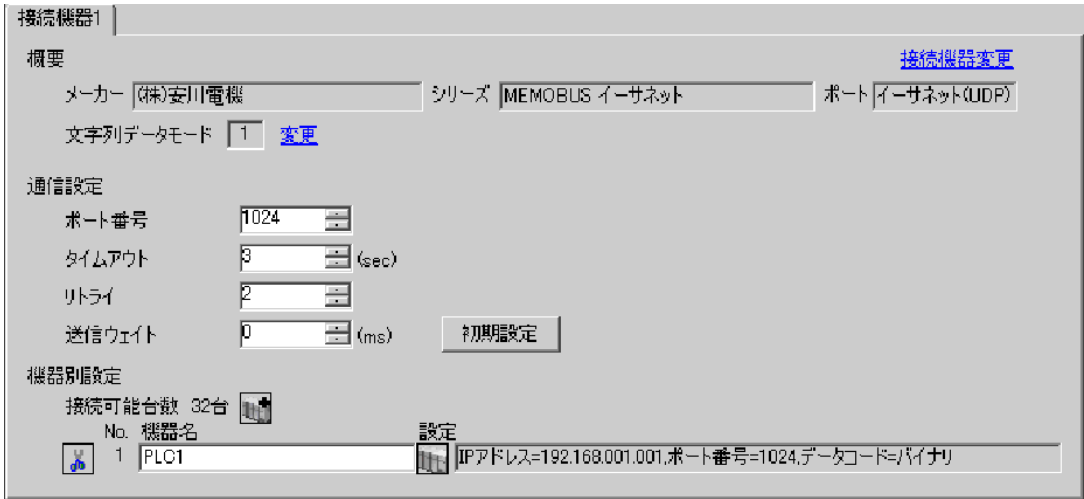

 $[ \qquad \qquad \begin{array}{ccc} 1 & 1 & 1 & 1 \\ 1 & 1 & 1 & 1 \end{array} \qquad \qquad \begin{array}{ccc} \text{Ric} & 1 & 1 \\ \text{Ric} & 1 & 1 & 1 \end{array}$  $[$   $]$   $]$   $[$   $]$   $]$   $[$   $]$   $[$   $]$   $[$   $]$   $[$   $]$   $[$   $]$   $[$   $]$   $[$   $]$   $[$   $]$   $[$   $]$   $[$   $]$   $[$   $]$   $[$   $]$   $[$   $]$   $[$   $]$   $[$   $]$   $[$   $]$   $[$   $]$   $[$   $]$   $[$   $]$   $[$   $]$   $[$   $]$   $[$   $]$   $[$   $]$   $[$   $]$   $[$ 

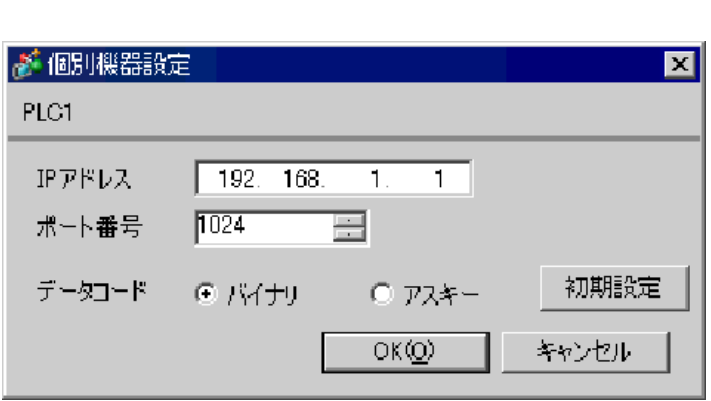

• IP  $\blacksquare$ 

•  $IP$  IP  $IP$ 

•  $IP$ 

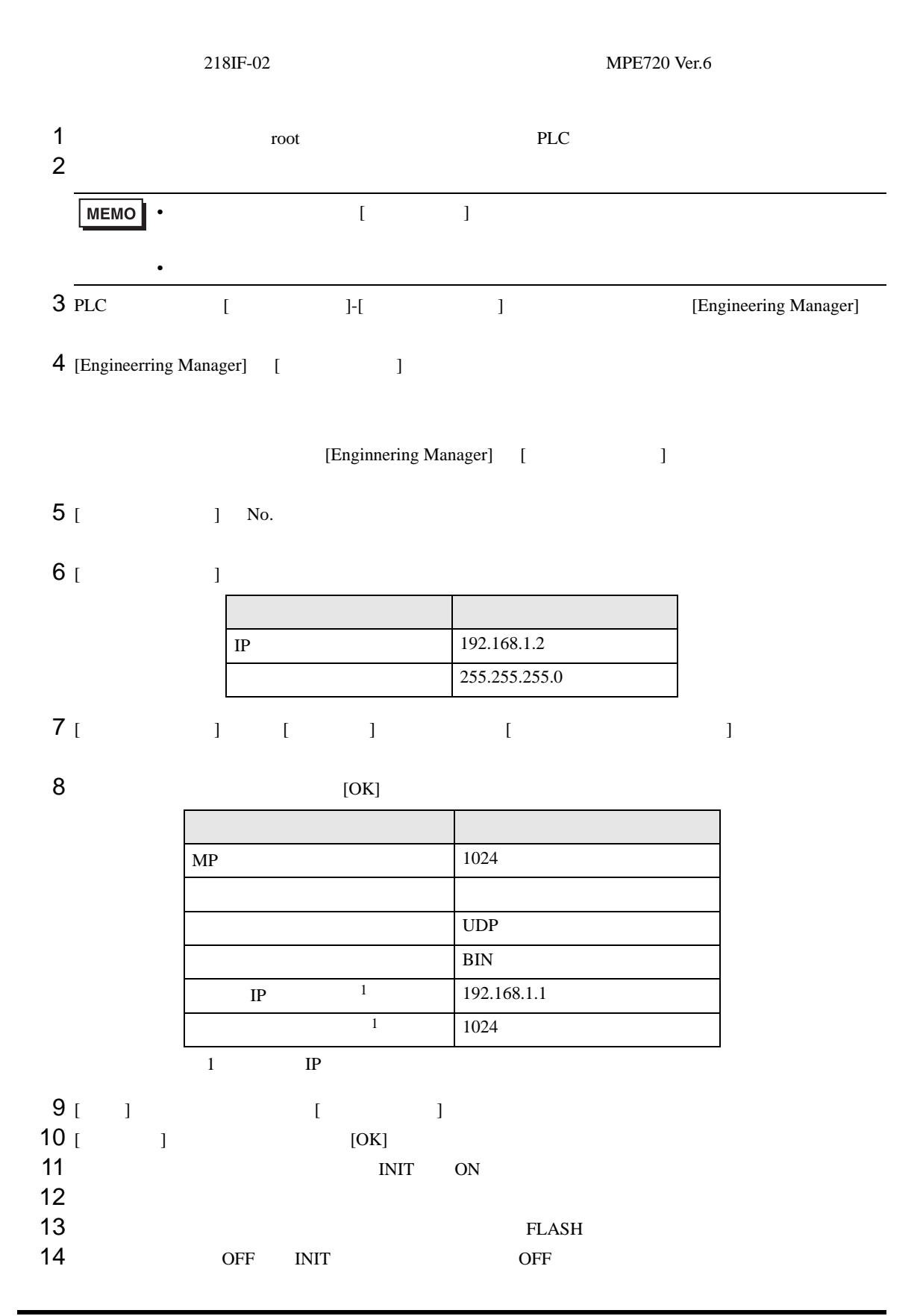

• IP  $\blacksquare$ 

• 詳細はラダーソフトのマニュアルを参照してください。

 $\begin{array}{ccc} & 1 & 1 & 1 & 1 \\ \end{array}$ 

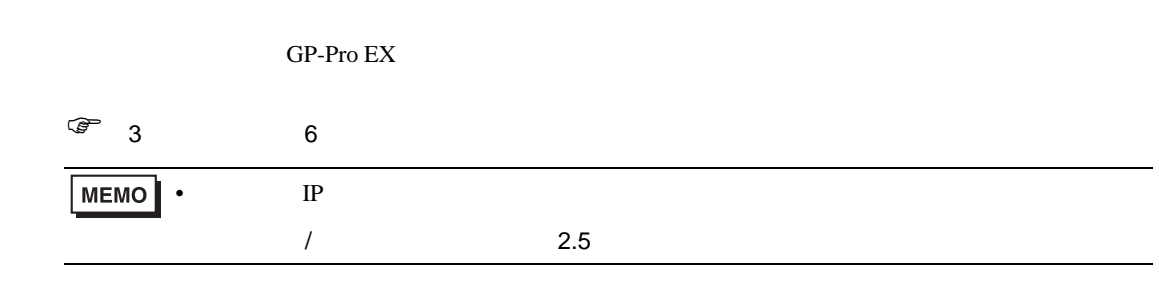

#### 4.1 GP-Pro EX

<span id="page-49-0"></span>4 設定項目

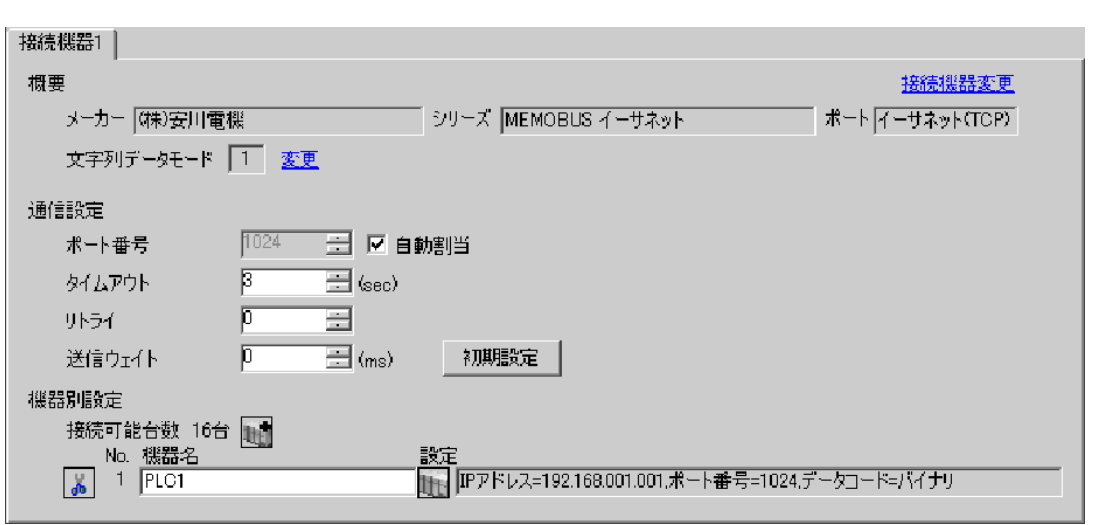

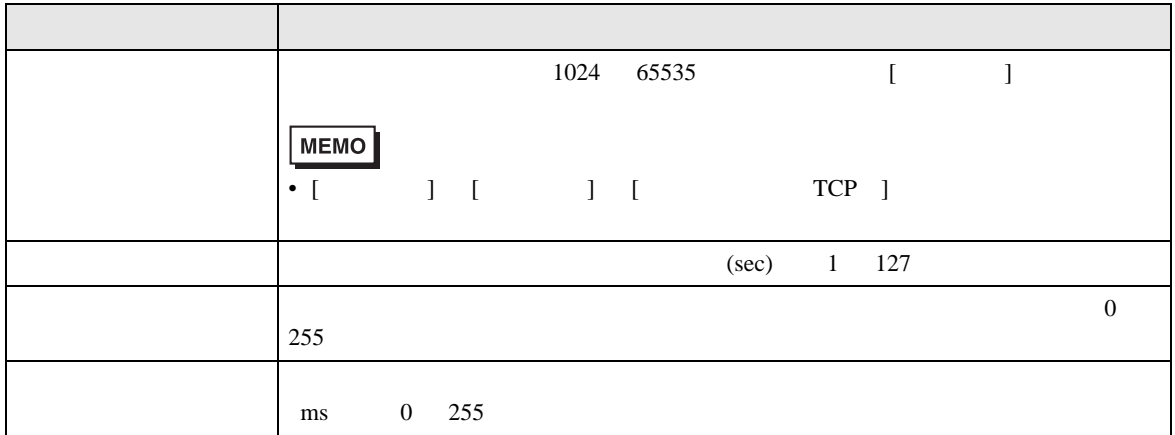

 $[ \qquad \qquad ] \quad [ \qquad \qquad ] \qquad \qquad ] \qquad \qquad ] \qquad \qquad ] \qquad \qquad ] \qquad \qquad ] \qquad \qquad ] \qquad \qquad ]$  $[ \qquad \qquad ] \qquad [ \qquad \qquad ] \qquad \qquad ] \qquad \qquad ]$ 

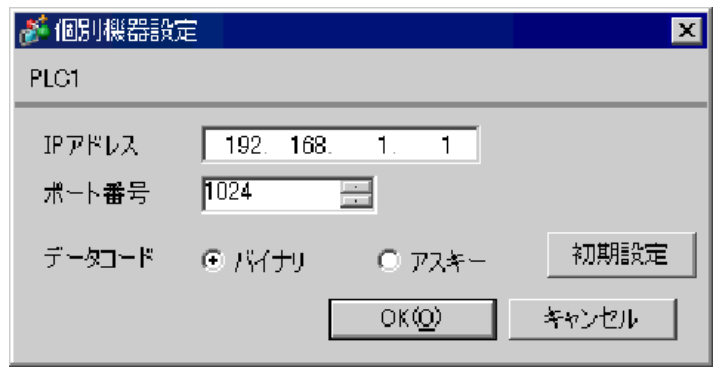

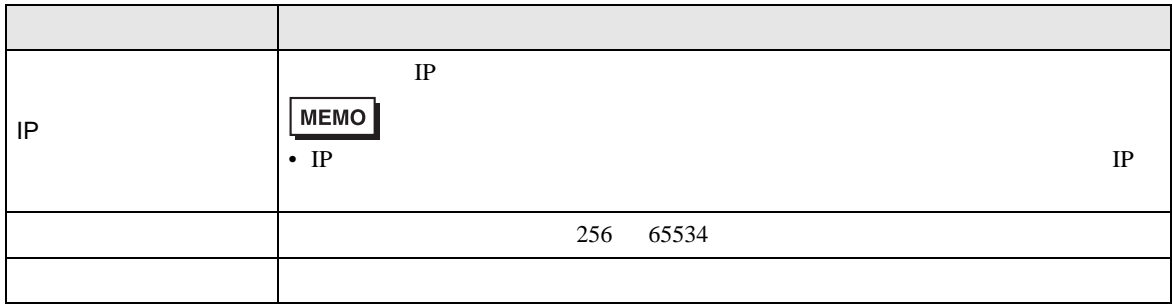

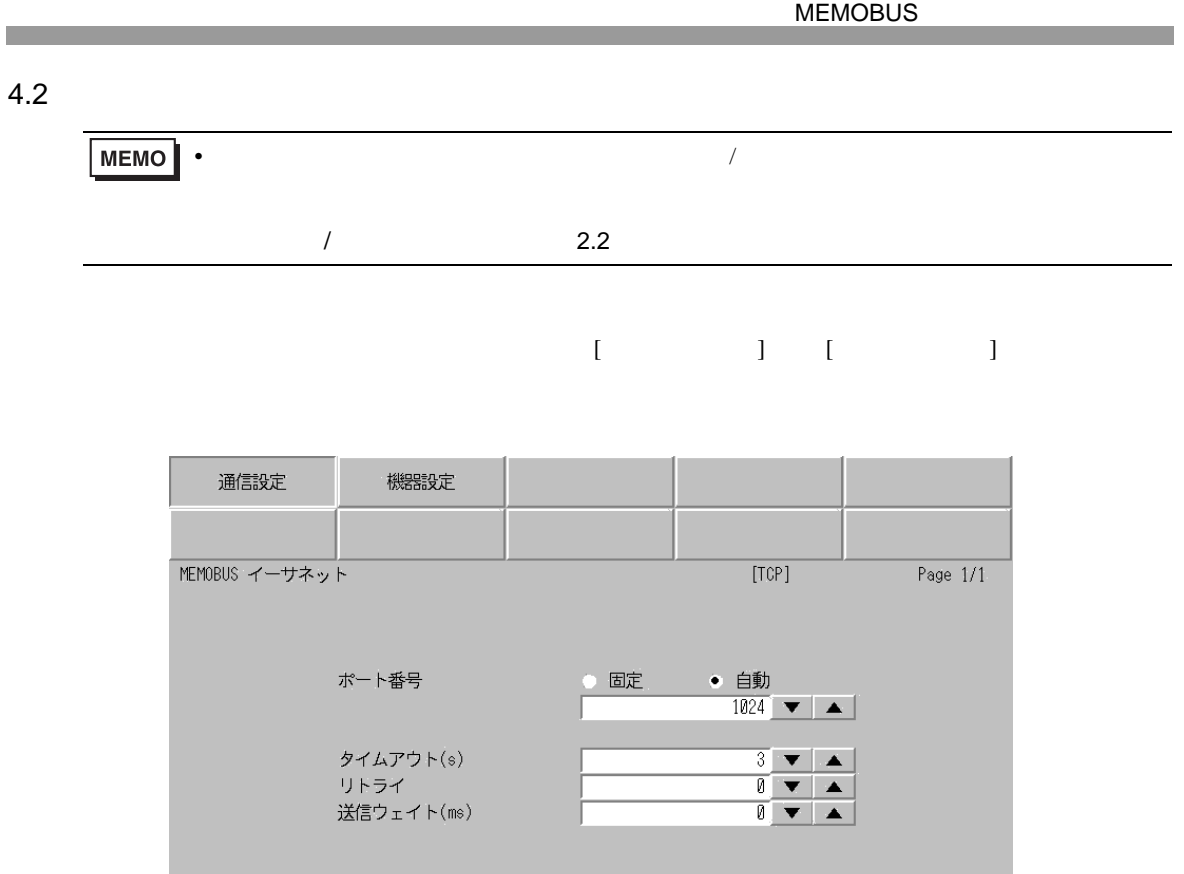

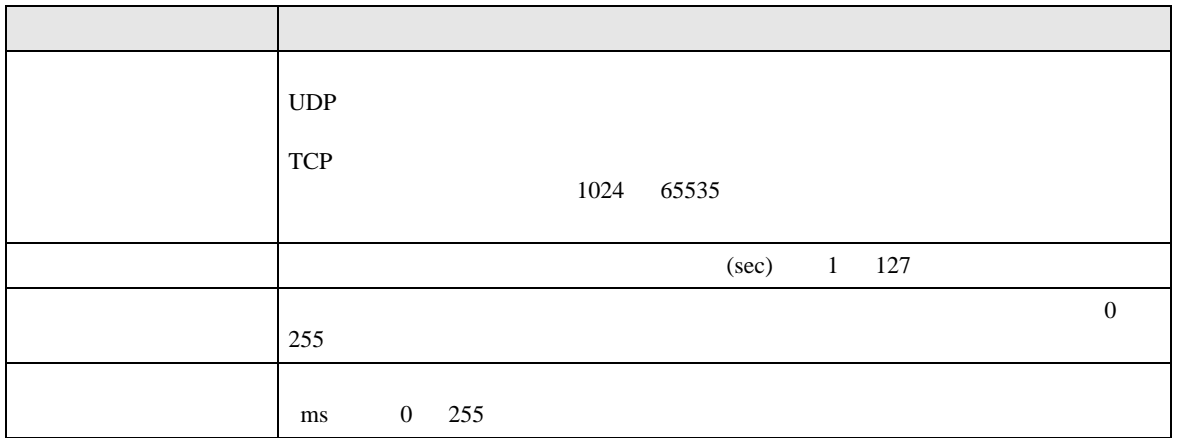

終了

 $\frac{2006}{15.41.39}$ 

戻る

 $[$  and  $[$   $]$   $[$   $]$   $[$   $]$   $[$   $]$   $[$   $]$   $[$   $]$   $[$   $]$   $[$   $]$   $[$   $]$   $[$   $]$   $[$   $]$   $[$   $]$   $[$   $]$   $[$   $]$   $[$   $]$   $[$   $]$   $[$   $]$   $[$   $]$   $[$   $]$   $[$   $]$   $[$   $]$   $[$   $]$   $[$   $]$   $[$   $]$   $[$   $]$   $[$   $]$   $[$   $\llbracket \cdot \cdot \cdot \cdot \cdot \rVert$ 

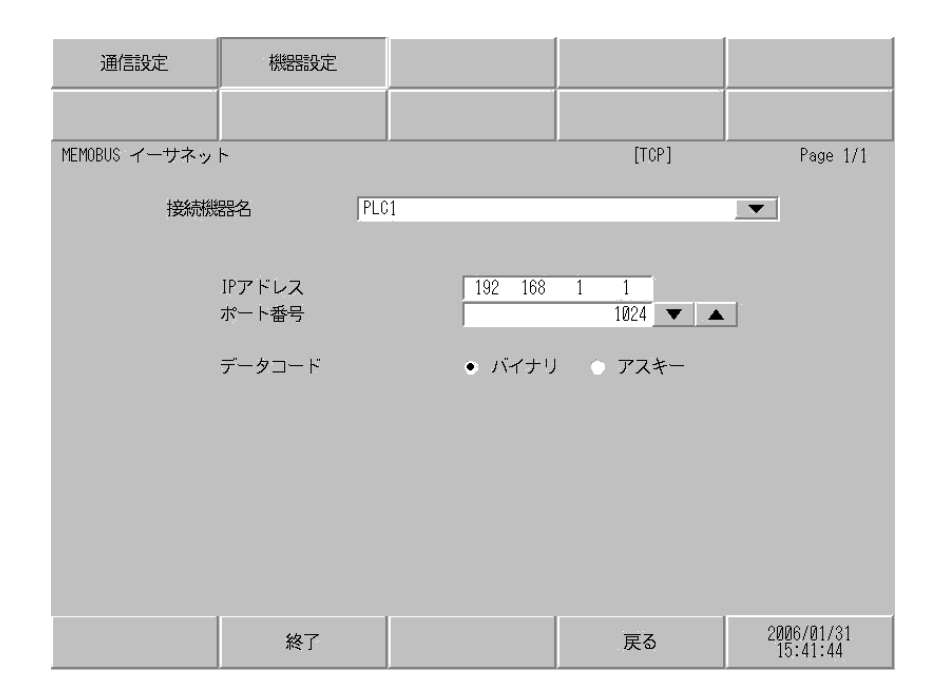

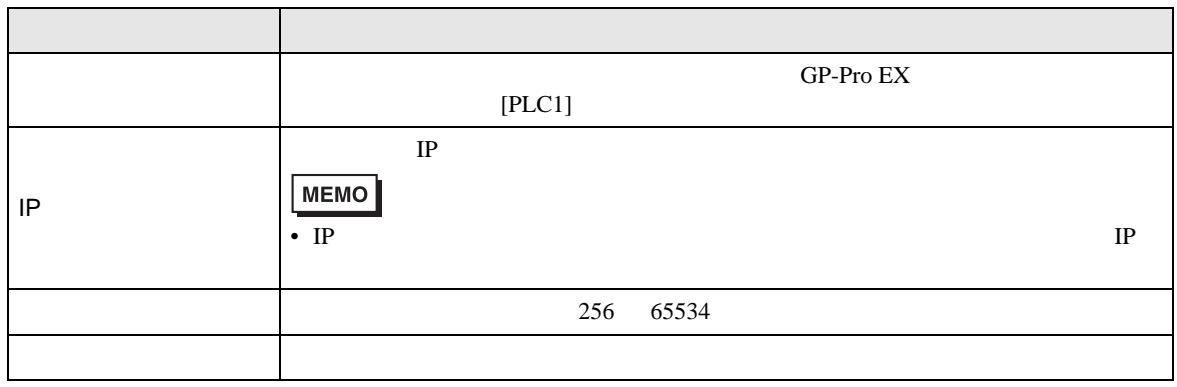

**The Common** 

<span id="page-53-0"></span>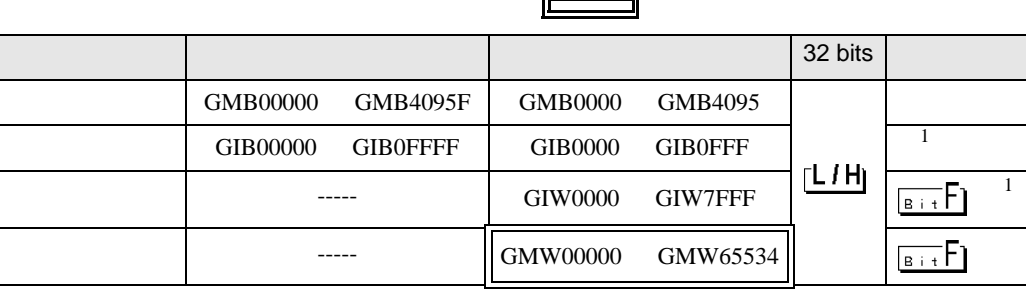

 $GP$ 

GP 2000 SEP

 $1$ 

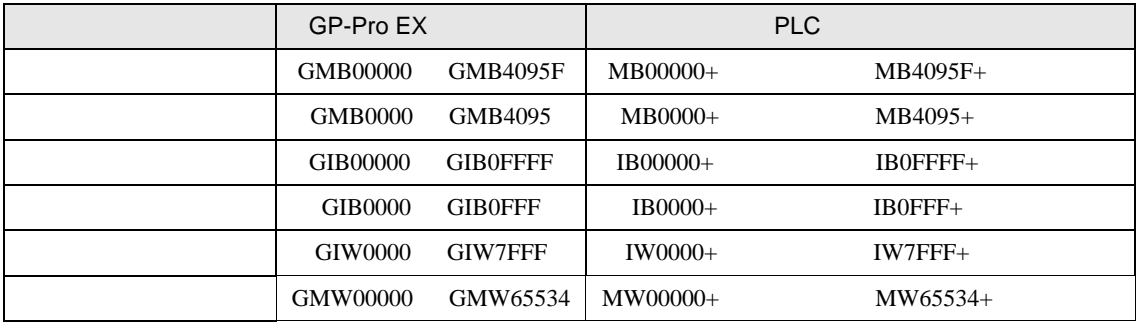

GP-Pro EX GMW00000 MW00000

REG

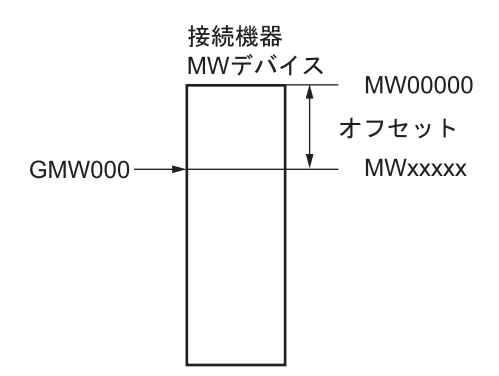

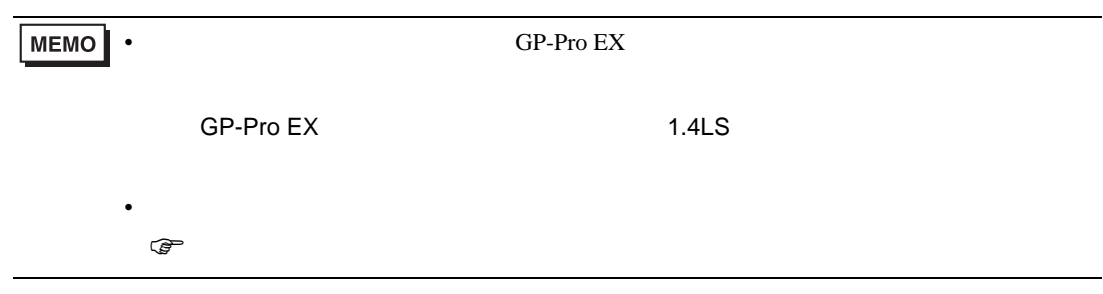

<span id="page-55-0"></span> $6$ 

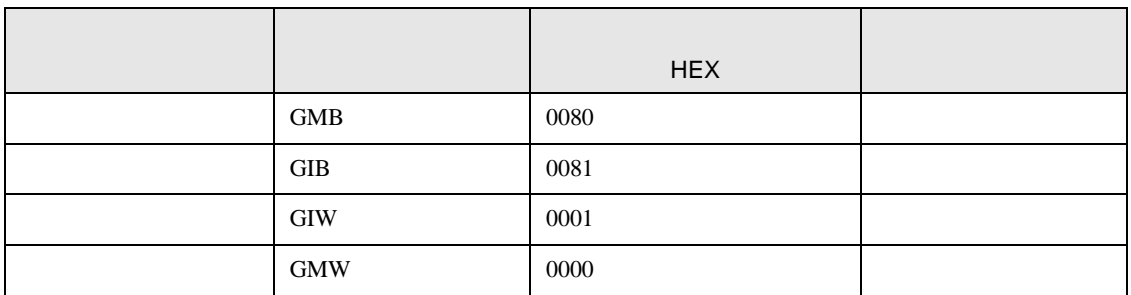

<span id="page-56-0"></span>7 エラーメッセージ

エラーメッセージは表示器の画面上に「番号 : 機器名 : エラーメッセージ ( エラー発生箇所 )」のよう

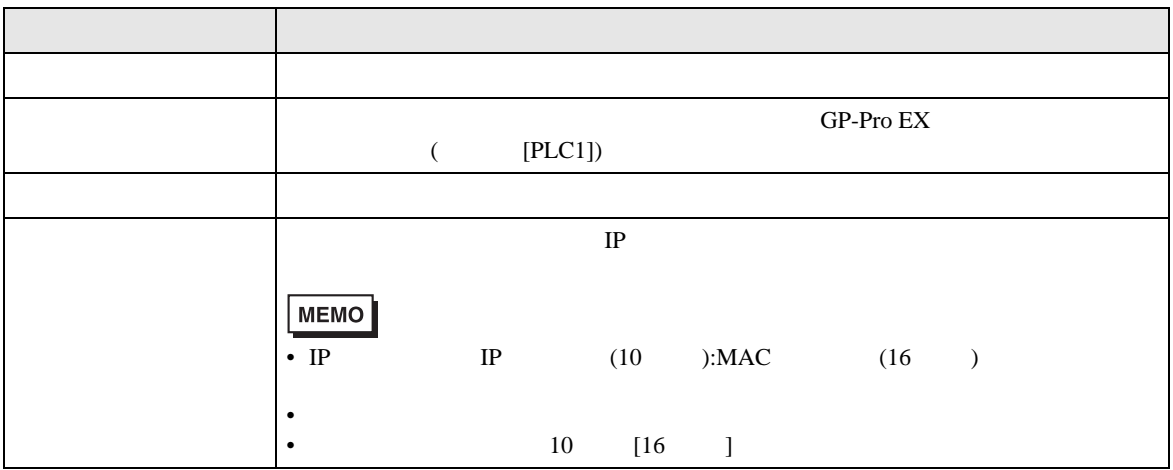

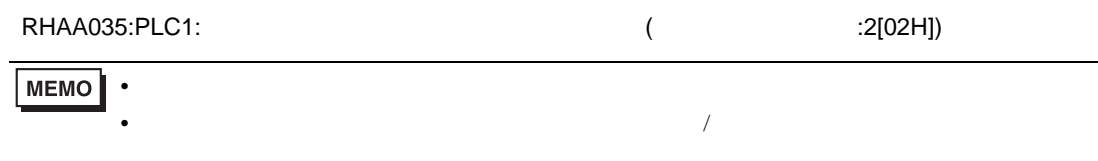

PLC the state state  $\overline{C}$ 

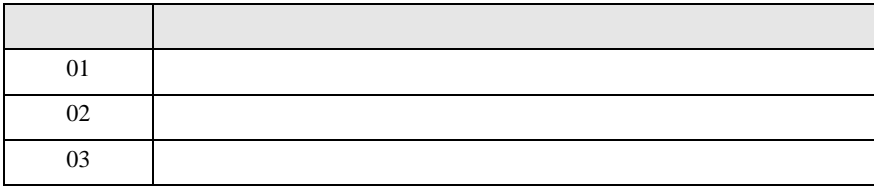